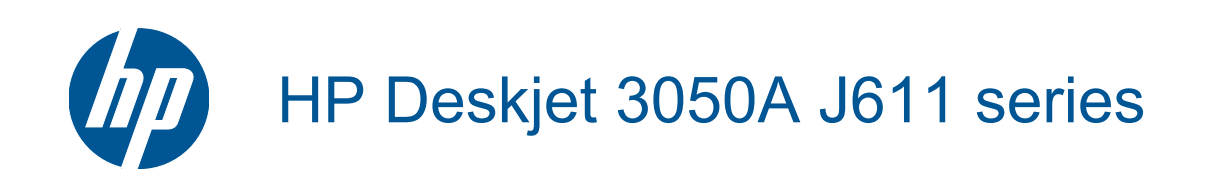

# **Isi**

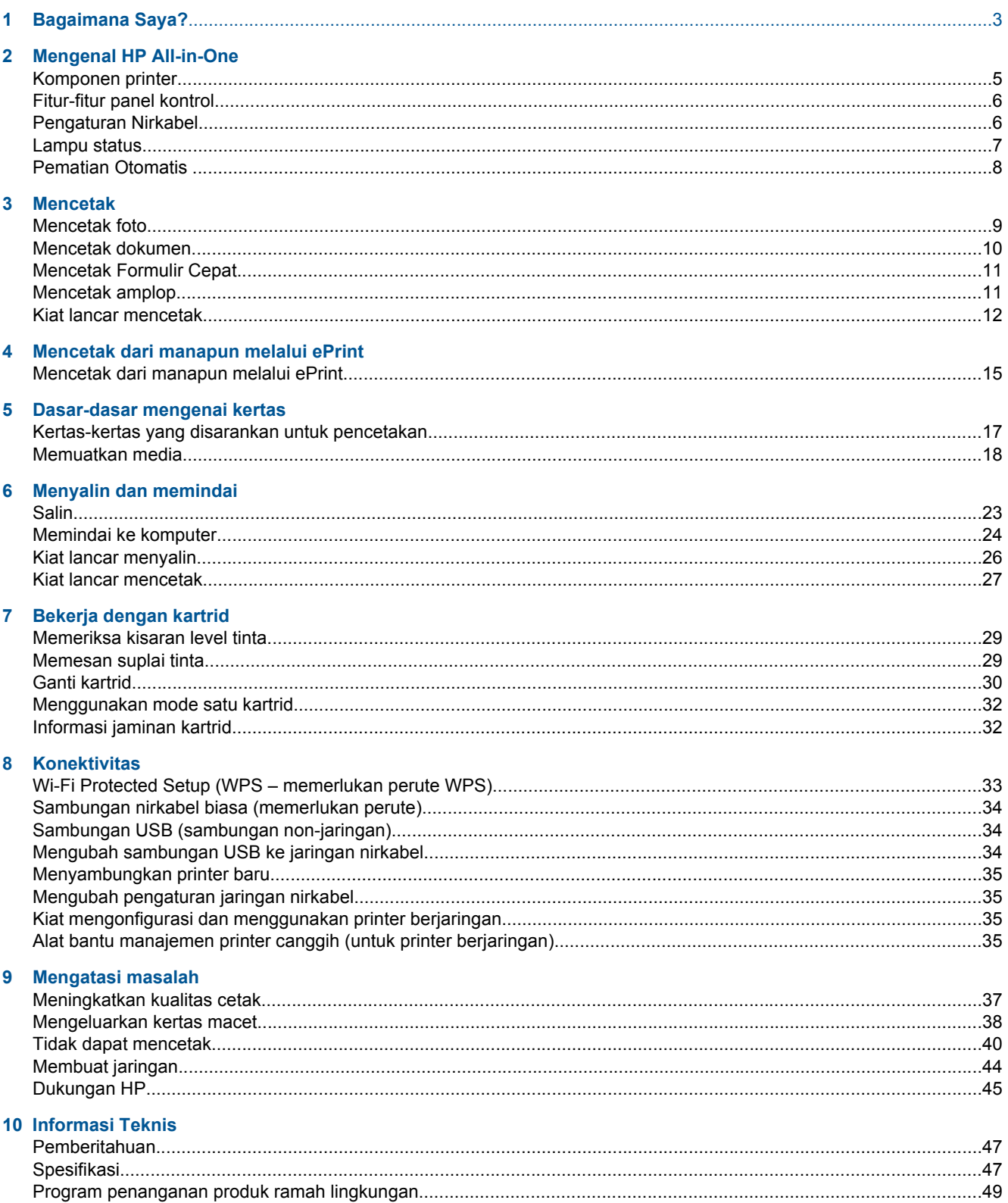

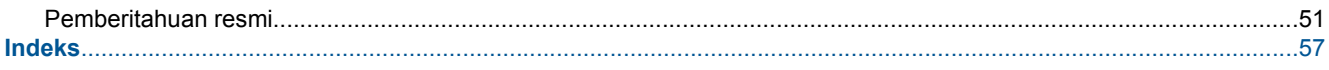

# <span id="page-4-0"></span>**1 Bagaimana Saya?**

Mempelajari cara menggunakan HP All-in-One

- [Komponen printer](#page-6-0)
- [Memuatkan media](#page-19-0)
- [Ganti kartrid](#page-31-0)
- [Mengeluarkan kertas macet](#page-39-0)

Bab 1

# <span id="page-6-0"></span>**2 Mengenal HP All-in-One**

- Komponen printer
- **[Fitur-fitur panel kontrol](#page-7-0)**
- **[Pengaturan Nirkabel](#page-7-0)**
- [Lampu status](#page-8-0)
- **[Pematian Otomatis](#page-9-0)**

## **Komponen printer**

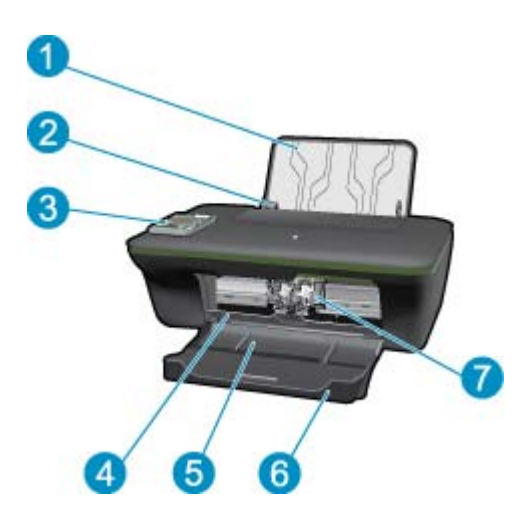

- 1 Baki masukan
- 2 Pemandu lebar kertas untuk baki masukan
- 3 Panel kontrol
- 4 Pintu kartrid
- 5 Baki keluaran
- 6 Pemanjang baki keluaran (juga disebut dengan pemanjang baki)
- 7 Kartrid

# <span id="page-7-0"></span>**Fitur-fitur panel kontrol**

### **Fitur-fitur panel kontrol**

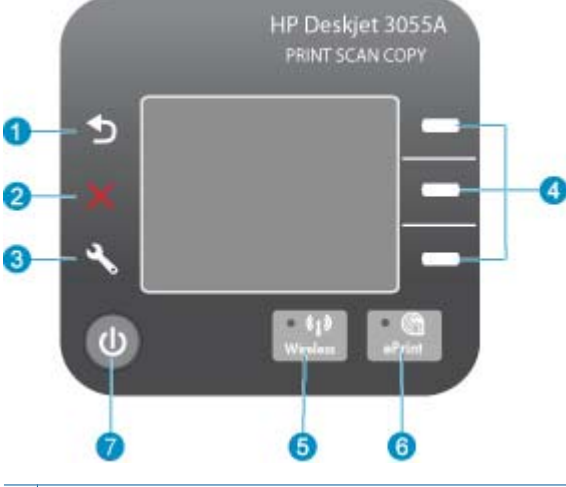

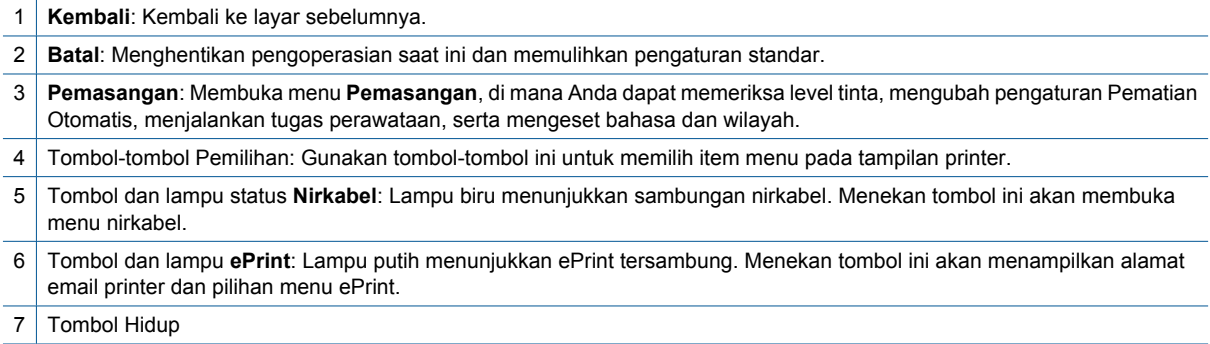

## **Pengaturan Nirkabel**

Tekan tombol **Nirkabel** untuk menampilkan status nirkabel dan pilihan menu.

- Jika printer memiliki sambungan aktif ke jaringan nirkabel, layar printer akan menampilkan **Connected** (Tersambung) dan alamat IP printer.
- Jika nirkabel dinonaktifkan (radio nirkabel nonaktif) dan jaringan nirkabel tidak tersedia, layar printer akan menampilkan **Wireless Off** (Nirkabel Nonaktif).
- Jika nirkabel diaktifkan (radio nirkabel aktif) dan Anda tidak memiliki sambungan nirkabel, layar printer akan menampilkan pesan bahwa printer dalam proses **Connecting** (Menyambung) atau **Not Connected** (Tidak Tersambung).

Anda dapat menggunakan layar printer untuk mengambil informasi tentang jaringan nirkabel, membuat sambungan nirkabel, dan lain-lain.

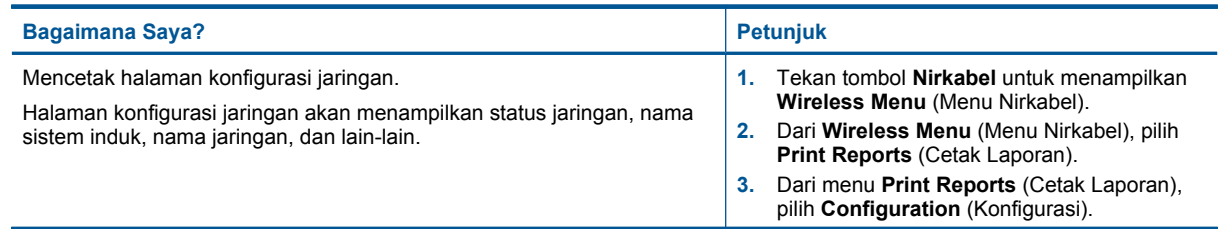

#### <span id="page-8-0"></span>(bersambung)

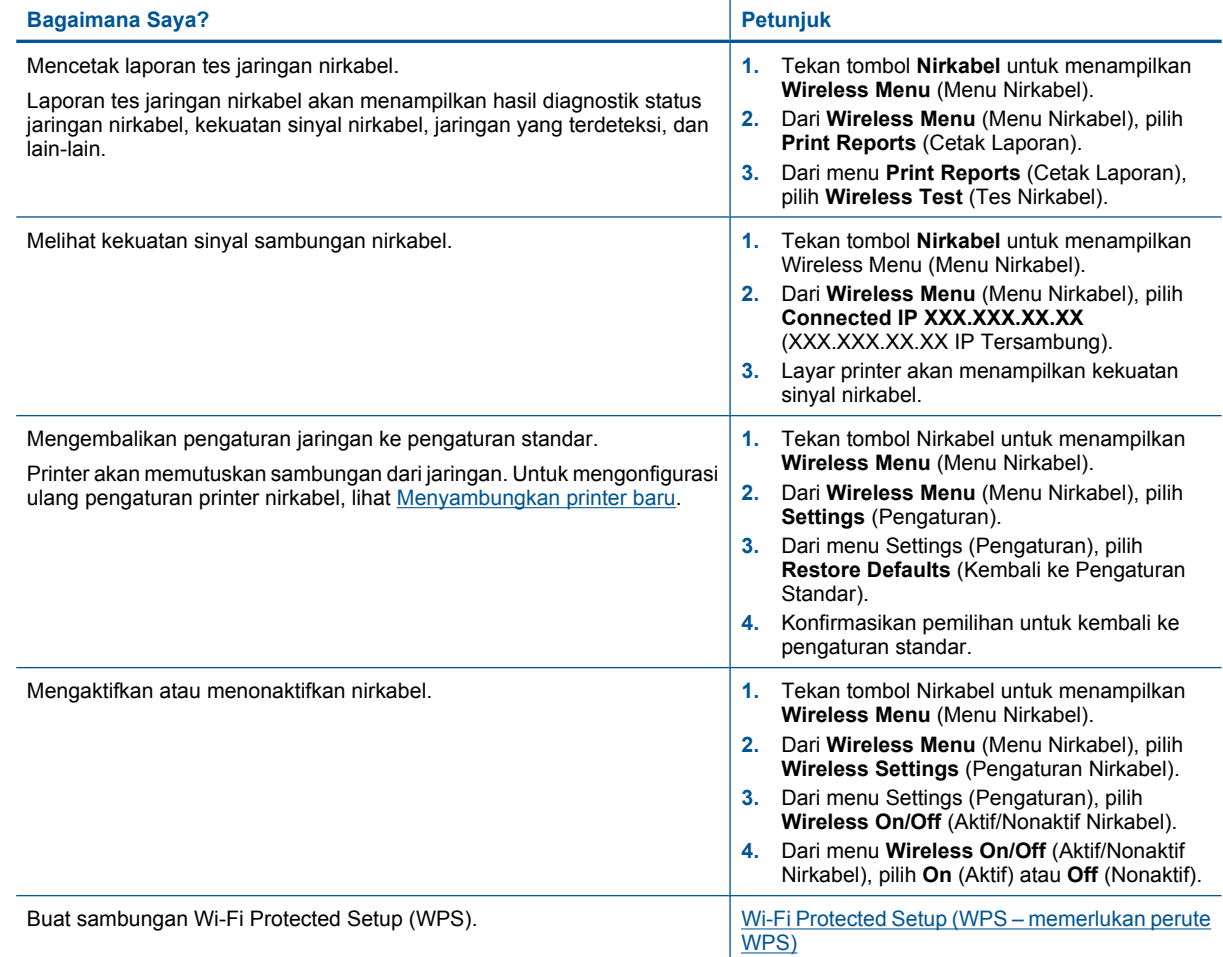

# **Lampu status**

- Lampu Status Nirkabel
- [Lampu Status ePrint](#page-9-0)
- [Lampu Tombol Menyala](#page-9-0)

## **Lampu Status Nirkabel**

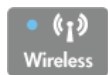

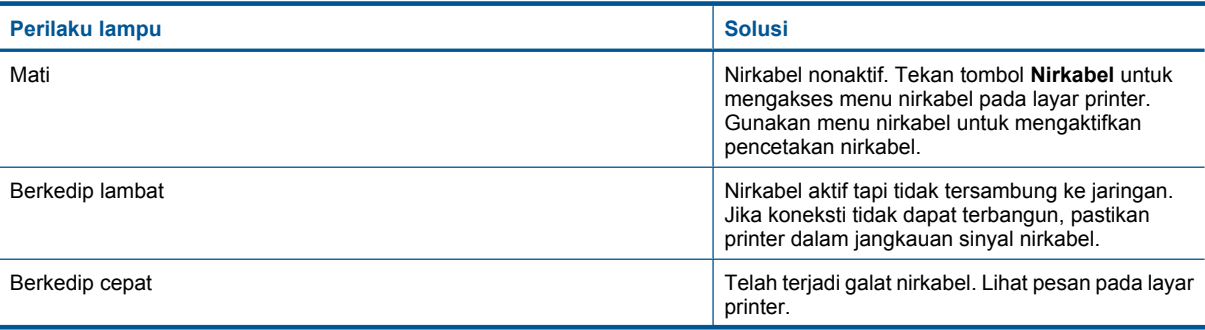

<span id="page-9-0"></span>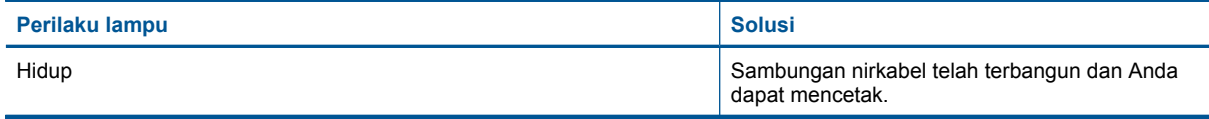

### **Lampu Status ePrint**

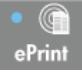

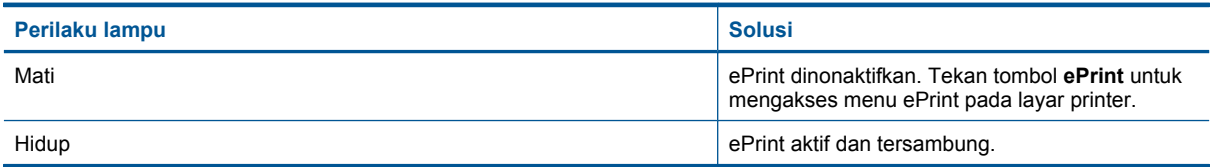

### **Lampu Tombol Menyala**

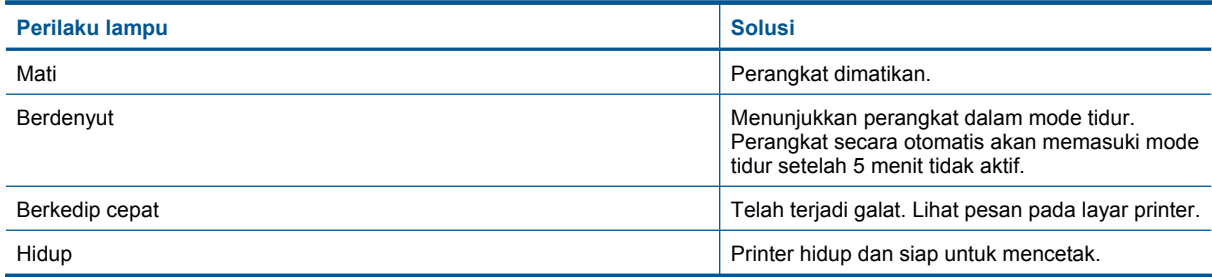

## **Pematian Otomatis**

Pematian Otomatis dengan sendirinya diaktifkan sejak awal saat Anda menyalakan printer. Jika Pematian Otomatis diaktifkan, printer secara otomatis akan mati setelah 2 jam tidak aktif untuk membantu mengurangi penggunaan energi. Pematian Otomatis dengan sendirinya dinonaktifkan saat printer membangun sambungan jaringan nirkabel atau Ethernet (bila didukung). Anda dapat mengubah pengaturan Pematian Otomatis dari panel kontrol. Setelah pengaturan diubah, printer akan menyimpan perubahan pengaturan tersebut. **Pematian Otomatis akan mematikan printer seutuhnya, sehingga Anda harus menggunakan tombol daya untuk menyalakan printer kembali.**

#### **Untuk mengubah pengaturan Pematian Otomatis**

- **1.** Dari layar Laman Panel Kontrol yang menampilkan **Copy** (Salin), **Scan** (Pindai), dan **QuickForms**, tekan tombol **Pemasangan**.
	- **Catatan** Jika Anda tidak melihat tampilan layar Laman, tekan tombol **Kembali** sampai Anda dapat melihatnya.
- **2.** Dari menu **Setup** (Pengaturan) pada layar printer, pilih **Auto Power-Off** (Pematian Otomatis).
- **3.** Dari menu **Auto Power-Off** (Pematian Otomatis), pilih **Enabled** (Aktifkan) atau **Disabled** (Nonaktifkan), kemudian konfirmasikan pengaturannya.
- **Tip** Jika Anda tengah mencetak melalui jaringan nirkabel atau yang tersambung ke Ethernet, Pematian Otomatis harus dinonaktifkan untuk memastikan pekerjaan cetak Anda tidak hilang. Bahkan jika Pematian Otomatis dinonaktifkan, printer akan memasuki mode Tidur setelah 5 menit tidak aktif untuk membantu mengurangi penggunaan energi.

# <span id="page-10-0"></span>**3 Mencetak**

Pilih pekerjaan cetak untuk melanjutkan.

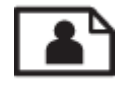

Mencetak foto

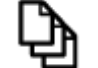

[Mencetak dokumen](#page-11-0)

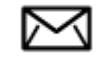

[Mencetak amplop](#page-12-0)

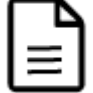

[Mencetak Formulir Cepat](#page-12-0)

Lihat [Kiat lancar mencetak](#page-13-0) untuk informasi lebih lanjut.

## **Mencetak foto**

#### **Untuk mencetak foto di atas kertas foto**

- **1.** Pastikan baki keluaran terbuka.
- **2.** Pastikan Anda telah memuatkan kertas ke dalam baki masukan.

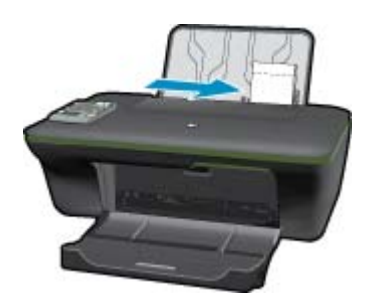

Lihat [Memuatkan media](#page-19-0) untuk informasi lebih lanjut.

- **3.** Pada menu **File** di dalam perangkat lunak aplikasi, klik **Print** (Cetak).
- **4.** Pastikan produk ini merupakan printer yang dipilih.
- **5.** Klik tombol untuk membuka kotak dialog **Properties** (Properti). Tergantung pada aplikasi perangkat lunak Anda, nama tombol ini biasanya adalah **Properties** (Properti), **Options** (Pilihan), **Printer Setup** (Atur Printer), **Printer**, atau **Preferences** (Preferensi).
- **6.** Pilih opsi yang sesuai.
	- Pada tab **Layout** (Tata Letak), pilih orientasi **Portrait** (Potret) atau **Landscape** (Lanskap).
	- Pada tab **Paper/Quality** (Kertas/Kualitas), pilih jenis kertas dan kualitas cetak yang sesuai dari daftar gulung **Media** lalu pilih ukuran kertas yang sesuai dari daftar gulung **Paper Size** (Ukuran Kertas).
- <span id="page-11-0"></span>**Catatan** Untuk resolusi dpi maksimum, buka tab **Paper/Quality** (Kertas/Kualitas) lalu pilih **Photo Paper, Best Quality** (Kertas Foto, Kualitas Terbaik) dari daftar gulung **Media**. Kemudian buka tab **Advanced** (Lanjutan) lalu pilih **Yes** (Ya) dari daftar gulung **Print in Max DPI** (Cetak dalam DPI Maks.). Jika Anda ingin mencetak DPI maksimum dalam skala abu-abu, pilih **High Quality Grayscale** (Skala Abu-abu Kualitas Tinggi) dari **Print in Grayscale** (Cetak dalam Skala Abu-abu) pada daftar gulung, kemudian pilih **Max DPI** (DPI Maks.) setelah memilih **Photo Paper, Best Quality** (Kertas Foto, Kualitas Terbaik).
- **7.** Klik **OK** untuk kembali ke kotak dialog **Properties** (Properti).
- **8.** Klik **OK**, lalu klik **Print** (Cetak) atau **OK** di kotak dialog **Print** (Cetak).
- **Catatan** Jangan tinggalkan kertas foto yang tidak digunakan dalam baki masukan. Kertas tersebut dapat mengerut, sehingga menurunkan kualitas cetak. Kertas foto harus rata sebelum digunakan untuk mencetak.

### **Mencetak dokumen**

#### **Untuk mencetak dokumen**

- **1.** Pastikan baki keluaran kertas terbuka.
- **2.** Pastikan Anda telah memuatkan kertas ke dalam baki masukan.

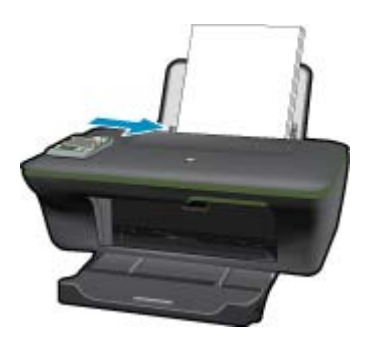

Lihat [Memuatkan media](#page-19-0) untuk informasi lebih lanjut.

- **3.** Dari aplikasi perangkat lunak Anda, klik tombol **Print** (Cetak).
- **4.** Pastikan produk ini merupakan printer yang dipilih.
- **5.** Klik tombol untuk membuka kotak dialog **Properties** (Properti). Tergantung pada aplikasi perangkat lunak Anda, nama tombol ini biasanya adalah **Properties** (Properti), **Options** (Pilihan), **Printer Setup** (Atur Printer), **Printer**, atau **Preferences** (Preferensi).
- **6.** Pilih opsi yang sesuai.
	- Pada tab **Layout** (Tata Letak), pilih orientasi **Portrait** (Potret) atau **Landscape** (Lanskap).
	- Pada tab **Paper/Quality** (Kertas/Kualitas), pilih jenis kertas dan kualitas cetak yang sesuai dari daftar gulung **Media** lalu pilih ukuran kertas yang sesuai dari daftar gulung **Paper Size** (Ukuran Kertas).
- **7.** Klik **OK** untuk menutup kotak dialog **Properties** (Properti).
- **8.** Klik **Print** (Cetak) atau **OK** untuk mulai mencetak.
- **Catatan 1** Anda tidak hanya dapat mencetak pada satu sisi kertas, melainkan pada keduanya. Klik tombol **Advanced** (Lanjutan) pada tab **Paper/Quality** (Kertas/Kualitas) atau tab **Layout** (Tata Letak). Dari menu gulung **Pages to Print** (Halaman untuk Dicetak), pilih **Print Odd Pages Only** (Cetak Hanya Halaman Ganjil). Klik **OK** untuk mencetak. Setelah halaman dokumen bernomor ganjil dicetak, keluarkan dokumen tersebut dari baki keluaran. Muatkan kembali kertas itu ke dalam baki masukan dengan sisi kosong menghadap ke atas. Kembali ke menu gulung **Pages to Print** (Halaman untuk Dicetak), kemudian pilih **Print Even Pages Only** (Cetak Hanya Halaman Genap). Klik **OK** untuk mencetak.

<span id="page-12-0"></span>**Catatan 2** Jika dokumen yang telah dicetak tidak sesuai dengan margin kertas, pastikan Anda telah memilih bahasa dan wilayah yang benar. Pada tampilan printer, pilih **Setup** (Pengaturan), kemudian pilih **Language/ Region** (Bahasa/Wilayah). Pilih bahasa Anda, kemudian tentukan wilayah dari pilihan yang tersedia. Pengaturan **Language/Region** (Bahasa/Wilayah) yang benar untuk memastikan bahwa printer memiliki pengaturan ukuran kertas standar yang sesuai.

# **Mencetak Formulir Cepat**

Gunakan **QuickForms** untuk mencetak Formulir Kantor, Aneka Jenis Kertas, dan Permainan.

#### **Mencetak QuickForms**

- **1.** Pilih **QuickForms** dari menu layar printer.
	- **Tip** Jika pilihan **QuickForms** tidak muncul pada menu layar printer, tekan tombol **Kembali** sampai pilihan Formulir Cepat muncul.
- **2.** Tekan tombol pemilihan untuk memilih **Office Forms** (Formulir Kantor), **Paper Type** (Jenis Kertas), atau **Games** (Permainan). Kemudian pilih **OK**.
- **3.** Setelah memilih jenis formulir yang ingin Anda, pilih jumlah salinan, kemudian tekan **OK**.

### **Mencetak amplop**

Anda dapat memuatkan satu atau beberapa amplop ke dalam baki masukan HP All-in-One. Jangan gunakan amplop dengan tampilan mengkilap atau ornamen timbul yang memiliki jepitan atau jendela.

**EX** Catatan Untuk rincian khusus mengenai bagaimana memformat teks untuk dicetak di atas amplop, baca file bantuan pada aplikasi pengolah kata Anda. Untuk mendapatkan hasil terbaik, pertimbangkan menggunakan stiker untuk alamat pengirim pada amplop.

#### **Untuk mencetak amplop**

- **1.** Pastikan baki keluaran terbuka.
- **2.** Geser pemandu kertas ke ujung kiri.
- **3.** Tempatkan amplop di sebelah kanan baki. Sisi yang akan dicetak harus menghadap ke atas. Tutup amplop harus terletak di sisi kiri.

Lihat [Memuatkan media](#page-19-0) untuk informasi lebih lanjut.

- **4.** Dorong amplop ke dalam printer sampai berhenti.
- **5.** Geser pemandu kertas dengan kuat menghadap tepi amplop.

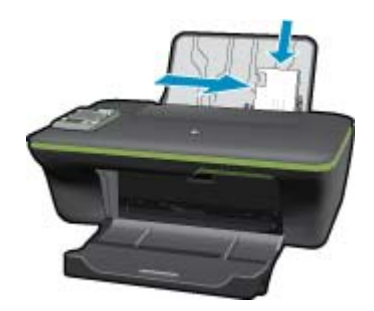

**6.** Klik tombol untuk membuka kotak dialog **Properties** (Properti).

Tergantung pada aplikasi perangkat lunak Anda, nama tombol ini biasanya adalah **Properties** (Properti), **Options** (Pilihan), **Printer Setup** (Atur Printer), **Printer**, atau **Preferences** (Preferensi).

- <span id="page-13-0"></span>• Pada tab **Paper/Quality** (Kertas/Kualitas), pilih jenis kertas dan kualitas cetak yang sesuai dari daftar gulung **Media** lalu pilih ukuran kertas yang sesuai dari daftar gulung **Paper Size** (Ukuran Kertas).
- **8.** Klik **OK**, lalu klik **Print** (Cetak) atau **OK** di kotak dialog **Print** (Cetak).

## **Kiat lancar mencetak**

Untuk mencetak dengan lancar, kartrid HP harus berfungsi sebagaimana mestinya dengan tinta yang memadai, kertas dimuatkan dengan benar, dan produk memiliki pengaturan yang sesuai.

#### **Kiat menggunakan tinta**

- Gunakan kartrid tinta HP yang asli.
- Pasang kedua kartrid hitam dan triwarna dengan benar. Untuk informasi lebih lanjut, lihat [Ganti kartrid.](#page-31-0)
- Periksa perkiraan level tinta dalam kartrid untuk memastikan tersedia cukup tinta. Untuk informasi lebih lanjut, lihat [Memeriksa kisaran level tinta.](#page-30-0)
- Untuk informasi lebih lanjut, lihat [Meningkatkan kualitas cetak.](#page-38-0)
- Jika terlihat noda tinta pada belakang halaman yang telah dicetak, gunakan menu Alat pada layar printer untuk membersihkan.
	- Dari layar Laman yang menampilkan **Copy** (Salin), **Scan** (Pindai), dan **QuickForms**, tekan tombol **Pemasangan**.

- Telusuri menu **Tools** (Alat) sampai Anda melihat **Clean Ink Smear** (Bersihkan Noda Tinta), kemudian pilih **OK**.
- Ikuti petunjuk pada layar.

#### **Kiat memuatkan kertas**

- Muatkan setumpuk kertas (bukan hanya satu lembar). Semua kertas dalam tumpukan harus memiliki ukuran dan jenis yang sama agar kertas tidak macet.
- Muatkan kertas dengan permukaan cetak menghadap ke atas.
- Pastikan kertas tersebut dimuatkan pada baki kertas dengan rata dan ujung-ujungnya tidak terlipat atau sobek.
- Sesuaikan pemandu lebar kertas pada baki kertas hingga menyentuh seluruh bagian tepi kertas dengan pas. Pastikan pemandu lebar kertas tidak menyebabkan kertas di baki tertekuk.
- Untuk informasi lebih lanjut, lihat [Memuatkan media.](#page-19-0)

#### **Kiat pengaturan printer**

- Pada tab **Paper/Quality** (Kertas/Kualitas) pengandar cetak, pilih jenis kertas dan kualitas cetak yang sesuai dari daftar gulung **Media**.
- Pilih ukuran yang sesuai dari daftar gulung **Paper Size** (Ukuran Kertas) pada tab **Paper/Quality** (Kertas/ Kualitas).
- Klik ikon desktop HP All-in-One untuk membuka Perangkat lunak printer. Dalam Perangkat lunak printer, klik **Printer Actions** (Aksi Printer), kemudian klik **Set Preferences** (Atur Preferensi) untuk mengakses pengandar cetak.
	- **Catatan** Anda juga dapat mengakses Perangkat lunak printer dengan mengklik **Mulai > Programs (Program) > HP > HP Deskjet 3050A J611 series > HP Deskjet 3050A J611 series**

**Catatan** Jika Anda tidak melihat tampilan layar Laman, tekan tombol **Kembali** sampai Anda dapat melihatnya.

#### **Catatan**

- Kartrid tinta HP asli didesain dan diuji dengan printer dan kertas HP untuk membantu Anda menghasilkan cetakan yang sangat bagus dengan mudah dari waktu ke waktu.
	- **Catatan** HP tidak dapat menjamin kualitas dan keandalan persediaan non-HP. Servis atau perbaikan produk yang diperlukan akibat penggunaan persediaan non-HP tidak tercakup dalam jaminan.

Jika Anda yakin telah membeli kartrid tinta HP yang asli, kunjungi:

[www.hp.com/go/anticounterfeit](http://www.hp.com/go/anticounterfeit)

- Peringatan dan indikator level tinta memberi perkiraan hanya untuk tujuan perencanaan.
	- **Catatan** Saat Anda menerima pesan peringatan tinta tinggal sedikit, cobalah untuk menyediakan kartrid pengganti untuk menghindari kemungkinan tertundanya pencetakan. Anda tidak perlu mengganti kartrid sampai kualitas cetak menjadi sangat rendah.
- Pengaturan perangkat lunak yang dipilih dalam pengandar cetak hanya berlaku untuk pencetakan, tidak berlaku untuk penyalinan maupun pemindaian.
- Anda tidak hanya dapat mencetak pada satu sisi kertas, melainkan pada keduanya.
	- **Catatan** Klik tombol **Advanced** (Lanjutan) pada tab **Paper/Quality** (Kertas/Kualitas) atau tab **Layout** (Tata Letak). Dari daftar gulung **Pages to Print** (Halaman untuk Dicetak), pilih **Print Odd Pages Only** (Cetak Hanya Halaman Ganjil). Klik **OK** untuk mencetak. Setelah halaman dokumen bernomor ganjil dicetak, keluarkan dokumen tersebut dari baki keluaran. Muatkan kembali kertas itu ke dalam baki masukan dengan sisi kosong menghadap ke atas. Kembali ke daftar gulung **Pages to Print** (Halaman untuk Dicetak), kemudian pilih **Print Even Pages Only** (Cetak Hanya Halaman Genap). Klik **OK** untuk mencetak.
- Mencetak hanya dengan menggunakan tinta hitam
	- **Catatan** Jika Anda ingin mencetak dokumen hitam putih hanya dengan menggunakan tinta hitam, klik tombol **Advanced** (Lanjutan). Dari menu gulung **Print in Grayscale** (Cetak dalam Skala Abu-abu), pilih **Black Ink Only** (Hanya Tinta Hitam), kemudian klik tombol **OK**.

### **Mencetak menggunakan dpi maksimum**

Gunakan mode titik per inci (dpi) maksimum untuk mencetak gambar yang tajam dan berkualitas tinggi pada kertas foto.

Lihat spesifikasi teknis untuk resolusi cetak mode dpi maksimum.

Mencetak dengan dpi maksimum lebih lama dari mencetak dengan pengaturan lain dan membutuhkan ruang diska yang besar.

#### **Untuk mencetak dalam mode dpi maksimum**

- **1.** Pastikan Anda telah memuatkan kertas foto ke dalam baki masukan.
- **2.** Pada menu **File** di dalam perangkat lunak aplikasi, klik **Print** (Cetak).
- **3.** Pastikan produk ini merupakan printer yang dipilih.
- **4.** Klik tombol untuk membuka kotak dialog **Properties** (Properti). Tergantung pada aplikasi perangkat lunak Anda, nama tombol ini biasanya adalah **Properties** (Properti), **Options** (Pilihan), **Printer Setup** (Atur Printer), **Printer**, atau **Preferences** (Preferensi).
- **5.** Klik tab **Paper/Quality** (Kertas/Kualitas).
- **6.** Dalam daftar gulung **Media**, klik **Photo Paper, Best Quality** (Kertas Foto, Kualitas Terbaik).
	- **Catatan Photo Paper, Best Quality** (Kertas Foto, Kualitas Terbaik) harus dipilih dari daftar gulung **Media** pada tab **Paper/Quality** (Kertas/Kualitas) untuk mengaktifkan pencetakan dalam DPI maksimum.
- **7.** Klik tombol **Advanced** (Lanjutan).
- **8.** Pada area **Printer Features** (Fitur Printer), pilih **Yes** (Ya) dari daftar gulung **Print in Max DPI** (Cetak dalam DPI Maks).

#### Bab 3

- **9.** Pilih **Paper Size** (Ukuran Kertas) dari daftar gulung **Paper/Output** (Kertas/Keluaran).
- **10.** Klik **OK** untuk menutup pilihan lanjutan.
- **11.** Konfirmasikan **Orientation** (Orientasi) pada tab **Layout** (Tata Letak), kemudian klik **OK** untuk mencetak.

# <span id="page-16-0"></span>**4 Mencetak dari manapun melalui ePrint**

Fitur **ePrint** pada produk menyediakan pencetakan praktis yang memungkinkan Anda mencetak dari manapun. Jika diaktifkan, **ePrint** akan menetapkan sebuah alamat email ke produk Anda. Untuk mencetak, cukup kirimkan sebuah email berisi dokumen Anda ke alamat itu. Anda dapat mencetak gambar, dokumen Word, PowerPoint, dan PDF. Ini mudah dilakukan!

• Mencetak dari manapun melalui ePrint

### **Mencetak dari manapun melalui ePrint**

#### **Untuk mencetak dokumen dari manapun melalui ePrint**

- **1.** Temukan alamat email **ePrint** Anda.
	- **a**. Tekan tombol **ePrint** pada panel kontrol. Anda akan melihat menu **Settings** (Pengaturan) layanan web pada layar printer.
	- **b**. Pilih **Display Email Address** (Tampilkan Alamat Email) dari layar printer untuk melihat alamat email printer.
	- **Catatan** Untuk menggunakan ePrint, layanan web harus diaktifkan terlebih dahulu. Jika layanan web belum diaktifkan, Anda akan melihat sebuah pesan yang mengarahkan Anda ke Perangkat lunak printer. Buka Perangkat lunak printer, pilih **ePrint**, kemudian ikuti petunjuk pada layar untuk mengaktifkannya.
	- **Tip** Untuk mencetak alamat email atau url pendaftaran, pilih **Print Info Sheet** (Cetak Lembar Info) dari menu Pengaturan pada layar printer.
- **2.** Buat dan kirim email.
	- **a**. Buatlah email baru lalu ketik alamat email produk pada kotak **To** (Ke).
	- **b**. Ketik teks pada tubuh email dan lampirkan dokumen atau gambar yang ingin dicetak.
	- **c**. Kirim email. Produk akan mencetak email Anda.
		- **Catatan** Untuk menerima email, produk Anda harus disambungkan ke Internet. Email Anda akan dicetak begitu diterima. Sebagaimana email lainnya, tidak ada jaminan kapan atau apakah email itu akan diterima. Jika Anda mendaftar secara daring melalui **ePrint**, Anda dapat memeriksa status pekerjaan Anda.
	- **Tip** Jika Anda telah mengaktifkan **Auto Power-Off** (Pematian Otomatis), Anda harus menonaktifkannya sebelum menggunakan ePrint. Untuk informasi lebih lanjut, lihat [Pematian Otomatis](#page-9-0)

**Catatan 1** Perangkat harus tersambung secara nirkabel dan berada dalam jaringan aktif dengan akses Internet.

**Catatan 2** Dokumen yang dicetak dengan **ePrint** mungkin tampak berbeda dari aslinya. Gaya, format, dan alur teks mungkin berbeda dari dokumen aslinya. Untuk dokumen yang harus dicetak dengan kualitas tinggi (seperti dokumen legal), kami sarankan agar Anda mencetak dari aplikasi perangkat lunak pada komputer, di mana Anda akan memiliki kontrol lebih atas hasil cetak Anda.

Klik di sini untuk mendapatkan informasi lebih lanjut secara daring.

Bab 4

# <span id="page-18-0"></span>**5 Dasar-dasar mengenai kertas**

- Kertas-kertas yang disarankan untuk pencetakan
- [Memuatkan media](#page-19-0)

### **Kertas-kertas yang disarankan untuk pencetakan**

Jika Anda ingin kualitas cetak terbaik, HP merekomendasikan untuk menggunakan kertas HP yang khusus dirancang untuk jenis proyek yang dicetak.

Tergantung pada negara/wilayah Anda, beberapa jenis kertas ini mungkin tidak tersedia.

#### **ColorLok**

• HP merekomendasikan kertas biasa dengan logo ColorLok untuk pencetakan dan penyalinan dokumen seharihari. Semua kertas dengan logo ColorLok telah diuji secara independen agar memenuhi kehandalan dan kualitas cetak standar tinggi, dan menghasilkan dokumen dengan warna-warna segar, lebih hidup, hitam lebih tebal, juga lebih cepat kering dari kertas biasa. Cari kertas berlogo ColorLok dengan berbagai bobot dan ukuran dari pabrik kertas terkemuka.

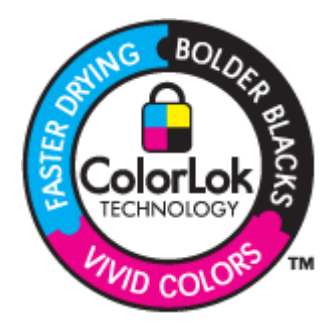

#### **HP Advanced Photo Paper**

• Kertas foto tebal ini memberi hasil cetak yang cepat kering untuk penanganan mudah tanpa noda. Kertas ini tahan air, noda, sidik jari dan kelembapan. Cetakan Anda akan terlihat setara dengan hasil cetak di toko cucicetak foto. Kertas ini tersedia dalam berbagai ukuran, termasuk A4; 8,5 x 11 inci; 10 x 15 cm (dengan atau tanpa tab), dan 13 x 18 cm, dan dua hasil cetak - mengkilap atau cukup mengkilap. Kertas ini bebas asam untuk dokumen tahan lama.

#### **HP Everyday Photo Paper**

• Cetak foto-foto berwarna setiap hari dengan biaya murah menggunakan kertas yang didesain untuk pencetakan foto sehari-hari. Untuk penanganan praktis, kertas foto yang harganya terjangkau ini mengering dengan cepat. Dapatkan gambar-gambar yang tajam dan segar saat Anda menggunakan kertas ini dengan printer inkjet apapun. Kertas ini tersedia dengan lapisan semi-mengkilap dengan berbagai ukuran, termasuk A4; 8,5 x 11 inci; dan 10 x 15 cm (dengan atau tanpa label). Untuk foto yang tahan lama, kertas ini bebas asam.

#### **Kertas Brosur HP atau Kertas Inkjet Superior HP**

• Untuk penggunaan 2-sisi, kertas-kertas ini memiliki lapisan mengkilap atau lapisan biasa pada kedua sisinya. Kertas-kertas tersebut merupakan pilihan terbaik untuk hasil cetak setara fotografi dan gambar-gambar perkantoran untuk sampul laporan, presentasi khusus, brosur, surat-menyurat, dan kalender.

#### **Kertas Presentasi Premium HP atau Kertas Profesional HP**

• Kertas-kertas ini adalah kertas dua-sisi yang tidak mengkilap dan sempurna untuk presentasi, proposal, laporan, dan buletin. Produk kertas ini berkelas untuk rasa dan tampilan yang mengesankan.

#### <span id="page-19-0"></span>**Kertas Inkjet Putih Terang HP**

• Kertas Inkjet Putih Terang HP menghasilkan warna-warna yang sangat kontras dan teks yang tajam. Jenis kertas ini cukup tebal untuk pencetakan dua sisi dan tidak tembus pandang, cocok untuk buletin, laporan, dan flyer. Kertas ini dilengkapi dengan Teknologi ColorLok untuk mengurangi noda, mempertebal warna hitam, dan menghidupkan warna-warna.

#### **Kertas Cetak HP**

• Kertas Cetak HP adalah kertas multifungsi yang bermutu tinggi. Kertas ini menghasilkan dokumen yang terlihat dan terasa lebih substansial dibandingkan dokumen yang dicetak pada kertas multiguna standar atau kertas salin. Kertas ini dilengkapi dengan Teknologi ColorLok untuk mengurangi noda, mempertebal warna hitam, dan menghidupkan warna-warna. Kertas ini bebas asam agar dokumen tahan lama.

#### **Kertas Kantor HP**

• Kertas Kantor HP merupakan kertas multifungsi bermutu tinggi. Kertas ini cocok untuk penyalinan, draft, memo, dan dokumen keseharian lainnya. Kertas ini dilengkapi dengan Teknologi ColorLok untuk mengurangi noda, mempertebal warna hitam, dan menghidupkan warna-warna. Kertas ini bebas asam agar dokumen tahan lama.

#### **HP Iron-on Transfers**

• HP Iron-on Transfers (untuk kain berwarna atau untuk kain putih atau terang) adalah solusi ideal untuk membuat kaos buatan dari foto digital Anda.

#### **HP Premium Inkjet Transparency Film**

• HP Premium Inkjet Transparency Film membuat presentasi berwarna Anda menjadi cerah dan semakin menarik. Film ini mudah digunakan, cepat kering dan tidak luntur.

#### **HP Photo Value Pack**

• HP Photo Value Packs merupakan kemasan praktis untuk kartrid HP dan HP Advanced Photo Paper asli yang dapat menghemat waktu Anda serta menjamin hasil cetak foto-foto profesional dengan harga sewajarnya melalui HP All-in-One. Tinta asli HP dan HP Advanced Photo Paper telah didesain untuk saling mendukung, sehingga foto-foto Anda jadi tahan lama dan gambarnya hidup, meskipun pencetakan dilakukan terus menerus. Seluruh foto liburan atau berbagai hasil cetak Anda sangat menarik jika dicetak dan dikirim.

### **Memuatkan media**

▲ Pilih ukuran kertas untuk melanjutkan.

#### **Memuatkan kertas ukuran penuh**

- **a**. Mengangkat baki masukan
	- Angkat baki masukan.

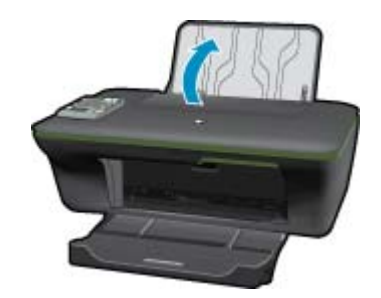

**b**. Menurunkan baki keluaran Turunkan baki keluaran dan tarik keluar pemanjang baki.

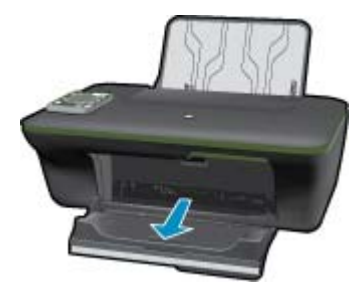

**c**. Menggeser pemandu lebar kertas ke kiri Geser pemandu lebar kertas ke kiri.

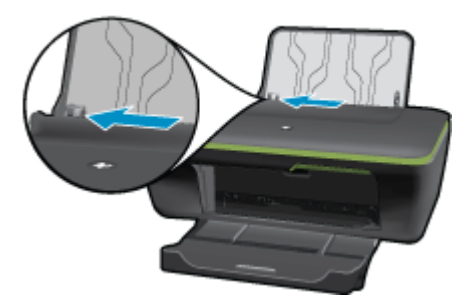

**d**. Muatkan kertas.

 Masukkan tumpukan kertas ke dalam baki masukan dengan tepi yang pendek menghadap ke depan dan muka cetak menghadap ke atas.

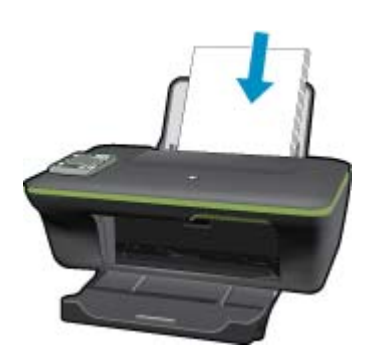

 Dorong tumpukan kertas ke bawah sampai berhenti. Geser pemandu lebar kertas ke kanan sampai berhenti di tepi kertas.

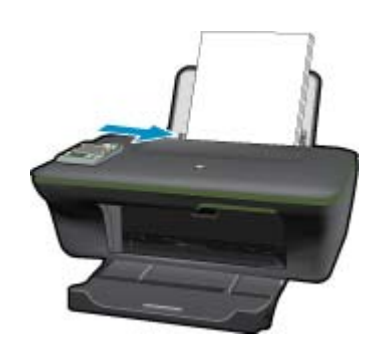

**Memuatkan kertas ukuran kecil**

**a**. Mengangkat baki masukan Angkat baki masukan.

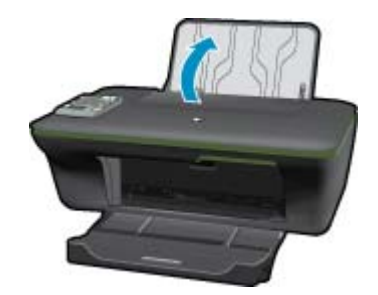

**b**. Menurunkan baki keluaran

Turunkan baki keluaran dan tarik keluar pemanjang baki.

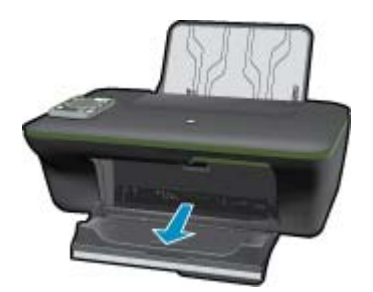

**c**. Menggeser pemandu lebar kertas ke kiri Geser pemandu lebar kertas ke kiri.

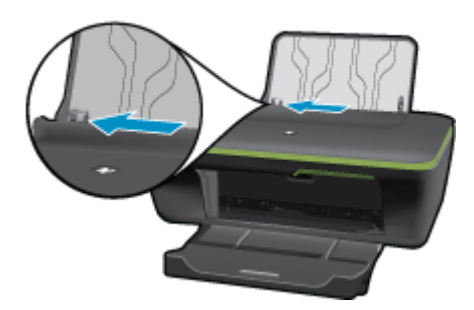

**d**. Muatkan kertas.

 Masukkan tumpukan kertas foto dengan tepi yang pendek ke arah bawah dan muka cetak menghadap ke atas.

Dorong tumpukan kertas ke depan sampai berhenti.

**Catatan** Jika kertas foto yang Anda gunakan memiliki tab perforasi, muatkan kertas foto sehingga tab perforasi menghadap ke atas.

Geser pemandu lebar kertas ke kanan sampai berhenti di pinggir kertas.

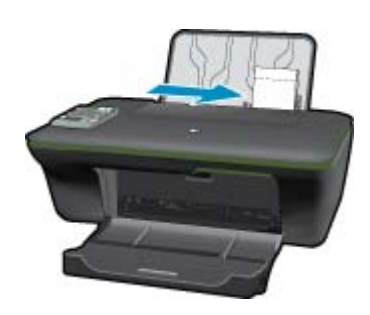

#### **Memuatkan amplop**

**a**. Mengangkat baki masukan Angkat baki masukan.

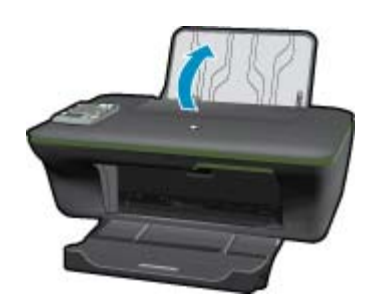

**b**. Menurunkan baki keluaran

Turunkan baki keluaran dan tarik keluar pemanjang baki.

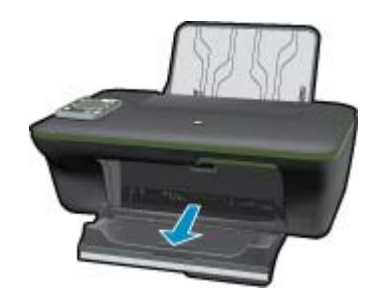

**c**. Menggeser pemandu lebar kertas ke kiri Geser pemandu lebar kertas ke kiri.

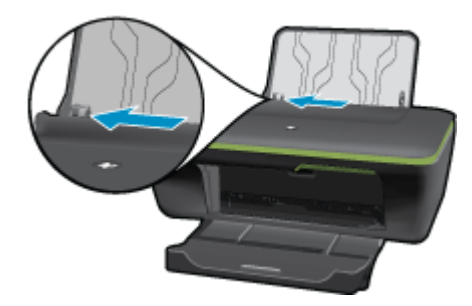

Keluarkan semua kertas dari baki masukan utama.

**d**. Muatkan amplop.

 Masukkan satu atau beberapa amplop ke sisi paling kanan baki masukan. Sisi yang akan dicetak harus menghadap ke atas. Tutup amplop harus terletak di sisi kiri dan menghadap ke bawah. Dorong tumpukan amplop ke bawah sampai berhenti.

Geser pemandu lebar kertas ke arah kanan sampai menyentuh ujung tumpukan amplop.

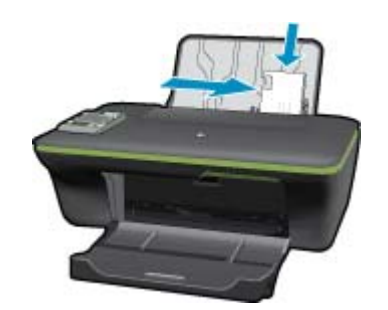

# <span id="page-24-0"></span>**6 Menyalin dan memindai**

#### **Salin**

- [Memindai ke komputer](#page-25-0)
- **[Kiat lancar menyalin](#page-27-0)**
- [Kiat lancar mencetak](#page-28-0)

## **Salin**

▲ Menu salin pada layar printer memungkinkan Anda memilih jumlah salinan dan warna atau hitam putih dengan mudah untuk menyalin pada kertas biasa. Untuk pengaturan lanjutan, seperti mengubah jenis dan ukuran kertas, menyesuaikan tingkat redup penyalinan, dan menyesuaikan ukuran salinan, pilih **Settings** (Pengaturan) dari **Copy Menu** (Menu Salin).

#### **Salin Mudah**

**a**. Muatkan kertas.

Muatkan kertas ukuran penuh ke dalam baki kertas.

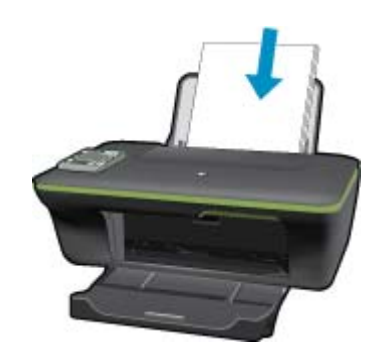

**b**. Muatkan dokumen asli. Angkat sungkup produk.

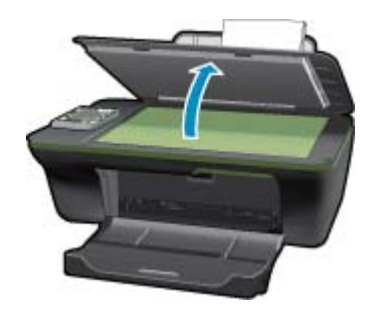

Muatkan muka cetak dokumen asli menghadap ke bawah di sudut kanan depan kaca.

<span id="page-25-0"></span>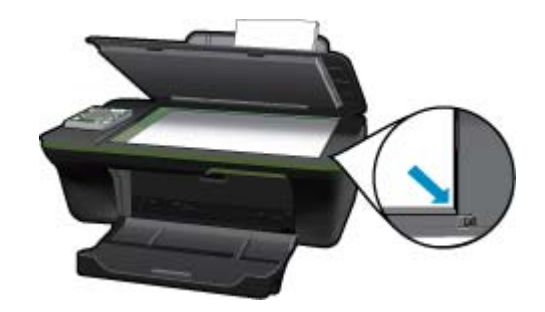

Tutupkan sungkup.

**c**. Pilih **Salin** dari layar printer untuk mengakses menu salin.

 Jika Anda tidak melihat **Salin** pada layar printer, tekan tombol kembali sampai terlihat **Salin**. Dari menu Salin, tekan tombol di sebelah **Copy** (Salin).

 Tekan tombol di sebelah **Copy Number** (Jumlah Salinan) untuk menambah atau mengurangi jumlah salinan. Tekan tombol di sebelah **OK** untuk konfirmasi.

 Tekan tombol di sebelah **Copy Black** (Salin Hitam Putih) atau **Copy Color** (Salin Warna) untuk menyalin di atas kertas biasa A4 atau 8,5" x 11".

#### **Beberapa fitur salin lainnya**

▲ Saat berada dalam menu Salin, tekan tombol pemilihan di sebelah **Settings** (Pengaturan) untuk mengakses menu **Copy Settings** (Pengaturan Salin).

 **Paper Size/Type** (Ukuran/Jenis Kertas): Anda akan melihat menu untuk memilih ukuran kertas dan jenis kertas. Pengaturan kertas biasa untuk mencetak di atas kertas biasa dengan kualitas cetak normal. Pengaturan kertas foto untuk mencetak di atas kertas foto dengan kualitas terbaik.

 **Resize** (Sesuaikan Ukuran): **Actual size** (Ukuran aktual) akan membuat salinan yang memiliki ukuran yang sama seperti dokumen asli, namun margin citra yang tersalin mungkin terpotong. **Sesuaikan ukuran** untuk menengahkan posisi salinan dengan batas putih di sekeliling tepinya. Sesuaikan ukuran citra dengan diperbesar atau diperkecil agar pas dengan ukuran kertas keluaran yang dipilih. **Custom Size** (Ukuran Ubahsuai) memungkinkan Anda menambah ukuran citra dengan memilih nilai yang lebih besar dari 100%, atau mengurangi ukuran citra dengan memilih nilai yang kurang dari 100%.

 **Lighter / Darker** (Lebih Terang/Lebih Gelap): Menyesuaikan pengaturan salin untuk membuat salinan yang lebih terang atau lebih gelap.

**F** Catatan Setelah dua menit tidak aktif, pilihan penyalinan secara otomaits akan dikembalikan ke pengaturan standar kertas biasa A4 atau 8,5" x 11" (tergantung wilayah).

### **Memindai ke komputer**

Anda dapat memulai pindaian dari panel kontrol printer atau dari komputer. Pindai dari panel kontrol jika Anda ingin memindai satu halaman dengan cepat ke berkas citra. Pindai dari komputer jika Anda ingin memindai beberapa halaman ke dalam satu berkas, menentukan format pindai, atau membuat penyesuaian pada citra terpindai.

#### **Mempersiapkan pemindaian**

- ▲ Untuk mempersiapkan pemindaian:
	- **a**. Muatkan dokumen asli.
		- Angkat sungkup produk.

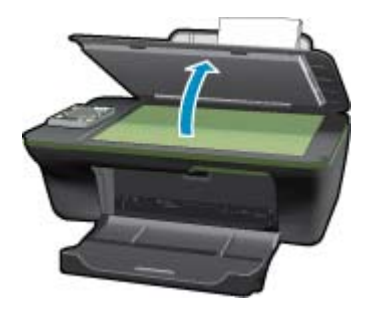

Muatkan muka cetak dokumen asli menghadap ke bawah di sudut kanan depan kaca.

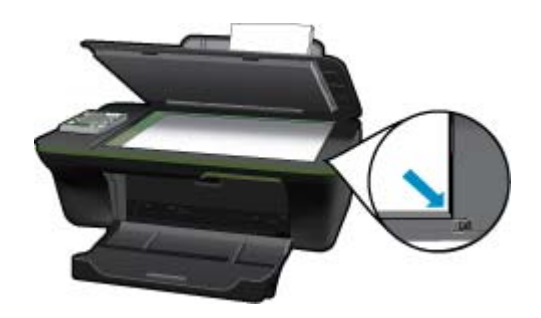

Tutupkan sungkup.

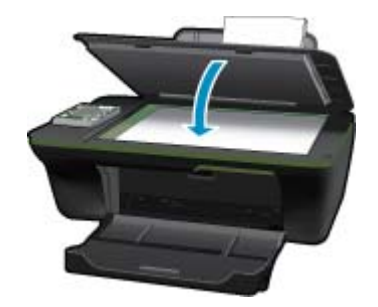

**b**. Mulai pindai.

#### **Memindai dari panel kontrol printer**

- **1.** Pilih **Scan** (Pindai) dari menu layar printer. Jika Anda tidak melihat pilihan **Scan** (Pindai) pada layar printer, tekan tombol **Back** (Kembali) sampai Anda melihatnya.
- **2.** Pilih komputer ke mana Anda hendak memindai dari layar printer.

Jika Anda tidak melihat tampilan komputer pada layar printer, pastikan komputer Anda dihubungkan ke printer baik secara nirkabel maupun melalui kabel USB. Jika Anda memiliki sambungan nirkabel dan telah mengonfirmasikan bahwa sambungan dapat berfungsi, Anda harus mengaktifkan pemindaian nirkabel dalam perangkat lunak.

**a**. Klik ikon desktop HP All-in-One untuk membuka Perangkat lunak printer.

**Catatan** Anda juga dapat mengakses Perangkat lunak printer dengan mengklik **Mulai > Programs (Program) > HP > HP Deskjet 3050A J611 series > HP Deskjet 3050A J611 series**

- **b**. Klik ikon **Scanner Actions** (Aksi Pemindai).
- **c**. Klik **Manage Scan to Computer** (Kelola Pindai ke Komputer).
- <span id="page-27-0"></span>**Catatan** Anda dapat memilih untuk membiarkan pilihan **Scan to Computer** (Pindai ke Komputer) tetap aktif. Jika fitur ini selalu aktif, Anda dapat memilih pilihan **Scan** (Pindai) dari layar printer untuk memindai ke komputer yang tersambung secara nirkabel yang sedang digunakan. Jika fitur ini tidak pernah aktif, Anda harus mengaktifkan terlebih dahulu pilihan **Scan to Computer** (Pindai ke Komputer) dalam Perangkat lunak printer sebelum memindai. Pengaktifan ini hanya akan berlaku pada tombol **Scan** (Pindai) pada panel kontrol printer. Terlepas apakah pilihan **Scan to Computer** (Pindai ke Komputer) aktif atau tidak, setiap saat Anda dapat memindai dari komputer Anda.
- **3.** Temukan citra terpindai pada komputer Anda. Setelah pindaian disimpan, jendela Windows Explorer akan terbuka dalam direktori di mana pindaian tersebut disimpan.
- **Catatan** Hanya beberapa komputer yang dapat memiliki fungsi pindai aktif dalam waktu bersamaan. Tekan tombol **Scan** (Pindai) pada printer dan Anda akan melihat komputer yang saat ini dapat digunakan untuk pemindaian.

#### **Memindai dari komputer**

- **1.** Buka aplikasi **HP Scan** (HP Pindai). Klik Mulai > Programs (Program) >HP > HP Deskjet 3050A J611 series >HP Scan (HP Pindai)
- **2.** Pilih jenis pemindaian yang diinginkan dari menu pintasan lalu klik **Scan** (Pindai).
	- **Catatan** Jika **Show Scan Preview** (Tunjukkan Tampilan Pindai) dipilih, Anda dapat membuat penyesuaian pada citra terpindai dalam layar tampilan.
- **3.** Pilih **Save** (Simpan) jika Anda ingin membiarkan aplikasi tetap terbuka untuk pemindaian lain, atau pilih **Done** (Selesai) untuk keluar dari aplikasi.
- **4.** Setelah pindaian disimpan, jendela Windows Explorer akan terbuka dalam direktori di mana pindaian tersebut disimpan.

### **Kiat lancar menyalin**

• Muatkan muka cetak dokumen asli menghadap ke bawah di sudut kanan depan kaca.

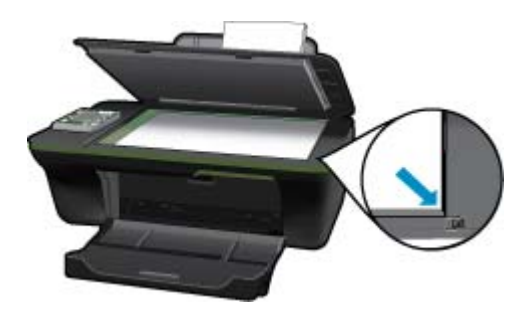

- Untuk menambah atau mengurangi tingkat kontras keluaran hasil cetak, pilih **Copy** (Salin) dari layar printer lalu pilih **Settings** (Pengaturan). Dari menu **Copy Settings** (Pengaturan Salin), pilih **Lighter/Darker** (Lebih Terang/ Lebih Gelap) untuk menyesuaikan tingkat kontras.
- Untuk memilih ukuran kertas dan jenis kertas keluaran cetak, pilih **Copy** (Salin) dari layar printer, kemudian pilih **Settings** (Pengaturan). Dari menu **Copy Settings** (Pengaturan Salin), pilih **Size to Fit** (Ukur hingga Pas) untuk memilih kertas biasa atau kertas foto, dan ukuran kertas foto.
- Untuk menyesuaikan ukuran citra, pilih **Copy** (Salin) dari layar printer, kemudian pilih **Settings** (Pengaturan). Dari menu **Copy Settings** (Pengaturan Salin), pilih **Resize** (Sesuaikan Ukuran).

Klik di sini untuk mendapatkan informasi lebih lanjut secara daring.

### <span id="page-28-0"></span>**Kiat lancar mencetak**

• Muatkan muka cetak dokumen asli menghadap ke bawah di sudut kanan depan kaca.

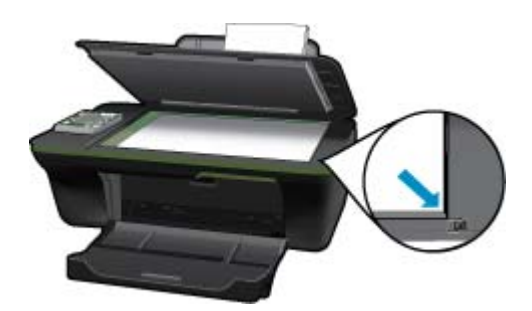

- Bersihkan kaca pemindai dan pastikan tidak ada benda asing yang menempel.
- Setelah memilih **Scan** (Pindai) dari layar printer, pilih komputer ke mana Anda hendak memindai dari daftar printer pada layar printer.
- Jika Anda memiliki sambungan nirkabel dari printer ke komputer, dan Anda ingin dapat memindai dengan cepat kapanpun ke komputer yang tersambung, pilih agar **Scan to Computer** (Pindai ke Komputer) selalu aktif. Lihat [Memindai ke komputer](#page-25-0) untuk informasi lebih lanjut.
- Jika Anda ingin memindai dokumen dengan beberapa halaman ke dalam satu berkas alih-alih ke dalam beberapa berkas, mulailah memindai dari Perangkat lunak printer daripada memilih **Scan** (Pindai) dari panel kontrol.

**KRIK** [Klik di sini untuk mendapatkan informasi lebih lanjut secara daring](http://h20180.www2.hp.com/apps/Nav?h_pagetype=s-924&h_client=s-h-e004-01&h_keyword=lp70003-win-3050A-J611&h_lang=en&h_cc=id).

Bab 6

# <span id="page-30-0"></span>**7 Bekerja dengan kartrid**

- Memeriksa kisaran level tinta
- Memesan suplai tinta
- [Ganti kartrid](#page-31-0)
- [Menggunakan mode satu kartrid](#page-33-0)
- [Informasi jaminan kartrid](#page-33-0)

### **Memeriksa kisaran level tinta**

Anda dapat memeriksa dengan mudah level persediaan tinta untuk menentukan berapa lama lagi perlu mengganti kartrid. Level persediaan tinta menunjukkan kisaran jumlah tinta yang tersisa dalam kartrid.

#### **Untuk memeriksa level tinta dari panel kontrol**

- **1.** Dari layar Laman Panel Kontrol yang menampilkan **Copy** (Salin), **Scan** (Pindai), dan **QuickForms**, tekan tombol **Pemasangan**.
	- **Catatan** Jika Anda tidak melihat tampilan layar Laman, tekan tombol **Kembali** sampai Anda dapat melihatnya.
- **2.** Pilih **Ink Status** (Status Tinta)

#### **Untuk memeriksa level tinta dari Perangkat lunak printer**

- **1.** Klik ikon desktop HP All-in-One untuk membuka Perangkat lunak printer.
	- **Catatan** Anda juga dapat mengakses Perangkat lunak printer dengan mengklik **Mulai > Programs (Program) > HP > HP Deskjet 3050A J611 series > HP Deskjet 3050A J611 series**
- **2.** Dalam Perangkat lunak printer, klik ikon **Estimated Ink Levels** (Perkiraan Level Tinta).
- **Catatan 1** Jika Anda memasang kartrid yang sudah diisi atau dirakit ulang, atau kartrid yang pernah digunakan pada printer lain, indikator level tinta mungkin tidak akan akurat atau tidak tersedia.

**Catatan 2** Peringatan dan indikator level tinta memberi perkiraan hanya untuk tujuan perencanaan. Saat Anda menerima pesan peringatan tinta tinggal sedikit, cobalah untuk menyediakan kartrid pengganti untuk menghindari kemungkinan penundaan pencetakan. Anda tidak perlu mengganti kartrid sampai kualitas cetak tidak dapat diterima.

**Catatan 3** Tinta dari kartrid digunakan dalam proses pencetakan melalui berbagai cara, termasuk proses inisialisasi yang mempersiapkan produk dan kartrid untuk pencetakan, juga saat membersihkan kepala cetak, sehingga saluran tinta cetak tetap bersih dan tinta mengalir lancar. Selain itu, setelah digunakan sebagian sisa tinta akan tertinggal dalam kartrid. Untuk informasi lebih lanjut, lihat [www.hp.com/go/inkusage](http://www.hp.com/go/inkusage).

### **Memesan suplai tinta**

Sebelum memesan kartrid, temukan nomor kartrid yang benar.

#### **Menemukan nomor kartrid pada printer**

▲ Nomor kartrid terletak di bagian dalam pintu kartrid.

<span id="page-31-0"></span>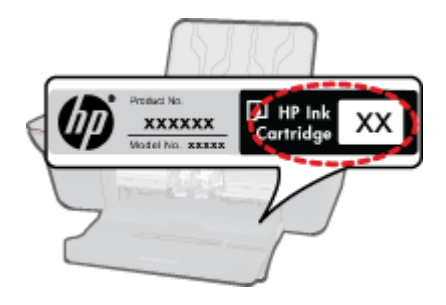

#### **Menemukan nomor kartrid pada Perangkat lunak printer**

- **1.** Klik ikon desktop HP All-in-One untuk membuka Perangkat lunak printer.
	- **Catatan** Anda juga dapat mengakses Perangkat lunak printer dengan mengklik **Mulai > Programs (Program) > HP > HP Deskjet 3050A J611 series > HP Deskjet 3050A J611 series**
- **2.** Dalam Perangkat lunak printer, klik **Toko Daring Suplai**. Nomor kartrid yang benar akan ditampilkan secara otomatis saat Anda menggunakan tautan ini.

Untuk memesan pasokan asli HP bagi HP All-in-One, kunjungi [www.hp.com/buy/supplies](http://www.hp.com/buy/supplies). Jika diminta, pilih negara/ wilayah Anda, ikuti petunjuk untuk memilih produk, dan klik salah satu pautan belanja pada halaman web.

**Catatan** Pemesanan kartrid secara tersambung tidak selalu tersedia di setiap negara/wilayah. Jika pemesanan cara tersambung tidak tersedia di negara/wilayah Anda, Anda masih dapat melihat informasi bahan pakai dan mencetaknya untuk referensi pada saat belanja di penjual HP setempat.

#### **Topik terkait**

• Memilih kartrid yang benar

## **Memilih kartrid yang benar**

HP merekomendasikan agar Anda menggunakan kartrid HP asli. Kartrid HP asli didesain dan diuji dengan printer HP untuk membantu Anda menghasilkan cetakan yang sangat bagus dengan mudah dari waktu ke waktu.

#### **Topik terkait**

• [Memesan suplai tinta](#page-30-0)

## **Ganti kartrid**

#### **Untuk mengganti kartrid**

- **1.** Periksa daya.
- **2.** Muatkan kertas.
- **3.** Keluarkan kartrid.
	- **a**. Buka pintu kartrid.

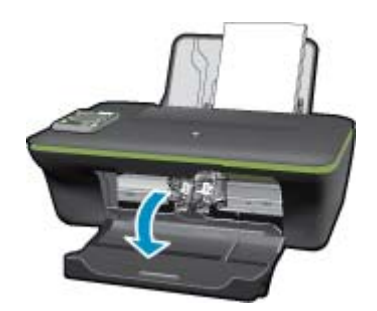

Tunggu sampai kereta cetak bergerak ke tengah produk.

**b**. Tekan ke bawah untuk melepas kartrid, lalu keluarkan dari slot.

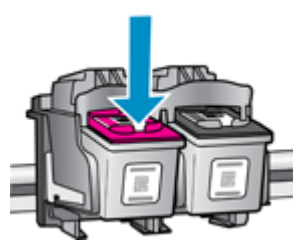

- **4.** Masukkan kartrid baru.
	- **a**. Keluarkan kartrid dari kemasan.

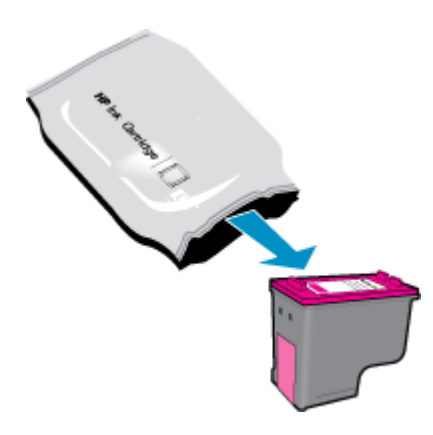

**b**. Lepaskan pita plastik menggunakan tab tarik merah muda.

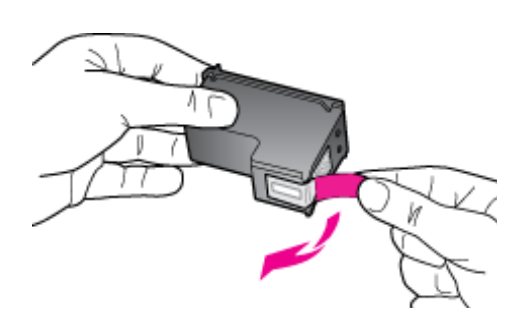

**c**. Dorong kartrid ke dalam slot sampai masuk dengan pas.

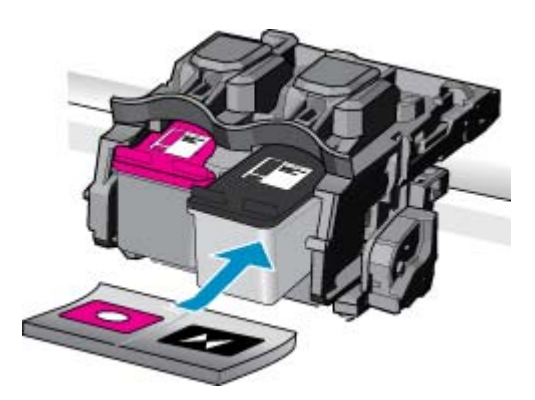

<span id="page-33-0"></span>**d**. Tutup pintu kartrid.

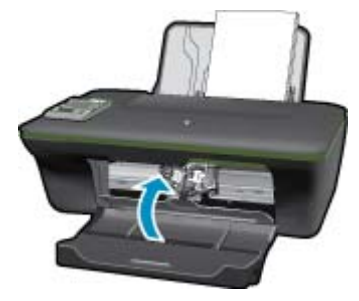

**5.** Selaraskan kartrid.

#### **Topik terkait**

- [Memilih kartrid yang benar](#page-31-0)
- [Memesan suplai tinta](#page-30-0)

### **Menggunakan mode satu kartrid**

Gunakan mode satu kartrid untuk mengoperasikan HP All-in-One hanya dengan satu kartrid cetak. Mode satu kartrid akan diaktifkan jika kartrid cetak dikeluarkan dari keretanya. Dalam mode satu kartrid, produk hanya dapat mencetak pekerjaan dari komputer.

**F** Catatan Jika HP All-in-One beroperasi dalam mode satu kartrid, sebuah pesan akan ditampilkan pada layar. Jika muncul pesan dan dua kartrid cetak terpasang dalam produk, pastikan helai pita plastik pelindung telah dilepaskan dari setiap kartrid cetak. Jika pita plastik menutupi kontak kartrid cetak, produk tidak dapat mendeteksi bahwa kartrid cetak sudah terpasang.

### **Keluar dari mode satu kartrid**

Pasang dua kartrid cetak dalam HP All-in-One untuk keluar dari mode satu kartrid.

#### **Topik terkait**

• [Ganti kartrid](#page-31-0)

### **Informasi jaminan kartrid**

Jaminan kartrid HP berlaku jika produk digunakan dalam perangkat pencetakan HP yang sesuai. Jaminan ini tidak mencakup produk tinta HP yang sudah diisi ulang, diproduksi kembali, diperbaru, disalahgunakan, atau dimodifikasi.

Kurun waktu jaminan produk berlaku selama tinta HP belum habis dan belum mencapai batas akhir tanggal berlaku. Tanggal akhir jaminan, dalam format YYYY/MM/DD, dapat dilihat pada produk seperti ditunjukkan:

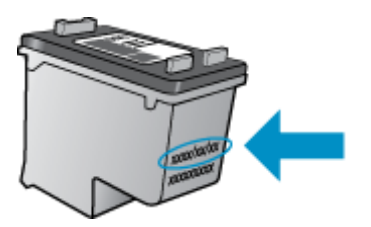

Untuk mendapatkan salinan Pernyataan Jaminan Terbatas HP, lihat dokumentasi cetak yang disertakan dengan produk.

# <span id="page-34-0"></span>**8 Konektivitas**

- Wi-Fi Protected Setup (WPS memerlukan perute WPS)
- [Sambungan nirkabel biasa \(memerlukan perute\)](#page-35-0)
- [Sambungan USB \(sambungan non-jaringan\)](#page-35-0)
- [Mengubah sambungan USB ke jaringan nirkabel](#page-35-0)
- [Menyambungkan printer baru](#page-36-0)
- [Mengubah pengaturan jaringan nirkabel](#page-36-0)
- [Kiat mengonfigurasi dan menggunakan printer berjaringan](#page-36-0)
- [Alat bantu manajemen printer canggih \(untuk printer berjaringan\)](#page-36-0)

### **Wi-Fi Protected Setup (WPS – memerlukan perute WPS)**

Petunjuk ini ditujukan bagi pelanggan yang telah mengonfigurasi dan menginstal perangkat lunak printer. Untuk penginstalan pertama kali, lihat petunjuk pengonfigurasian yang disertakan dengan printer.

Untuk menghubungkan HP All-in-One ke jaringan nirkabel dengan menggunakan Wi-Fi Protected Setup (WPS), Anda memerlukan hal berikut ini:

Jaringan 802.11b/g/n nirkabel yang memiliki perute nirkabel berkemampuan WPS atau titik akses.

**Catatan** 802.11n hanya mendukung 2,4Ghz

 Komputer desktop atau laptop yang mendukung jaringan nirkabel, maupun kartu antarmuka jaringan (NIC). Komputer harus terhubung ke jaringan nirkabel di mana Anda bermaksud untuk menginstal HP All-in-One.

**Catatan** Jika Anda memiliki perute Wi-Fi Protected Setup (WPS) dengan tombol tekan WPS, ikuti **Metode Tombol Tekan**. Jika Anda tidak yakin apakah perute Anda memiliki tombol tekan atau tidak, ikuti **Wireless Settings Menu method** (Metode Menu Pengaturan Nirkabel).

#### **Metode Tombol Tekan (PBC)**

- **1.** Tekan tombol Wi-Fi Protected Setup (WPS) pada perute Anda.
- **2.** Tekan terus tombol **Nirkabel** pada printer sampai lampu nirkabel mulai berkedip. Tekan terus selama 3 detik untuk memulai mode tombol tekan WPS.
- **Catatan** Produk akan memulai pewaktu selama kurang lebih dua menit sewaktu sambungan nirkabel terbangun.

#### **Metode Menu Pengaturan Nirkabel**

- **1.** Tekan tombol **Nirkabel** pada printer untuk menampilkan menu Nirkabel. Jika printer tengah mencetak, dalam kondisi galat, atau menjalankan tugas penting, tunggu sampai tugas tersebut selesai atau sampai kondisi galat teratasi sebelum menekan tombol **Nirkabel**.
- **2.** Pilih **Wireless Settings** (Pengaturan Nirkabel) dari layar printer.
- **3.** Pilih **Wi-Fi Protected Setup** dari layar printer.
- **4.** Jika Anda memiliki perute Wi-Fi Protected Setup (WPS) dengan tombol tekan WPS, pilih **Push Button** (Tombol Tekan), kemudian ikuti petunjuk pada layar. Jika perute Anda tidak memiliki tombol tekan atau Anda tidak yakin apakah perute Anda memiliki tombol tekan atau tidak, pilih **PIN**, kemudian ikuti petunjuk pada layar.
- **Catatan** Produk akan memulai pewaktu selama kurang lebih dua menit selama tombol yang bersangkutan pada perangkat jejaring perlu ditekan atau PIN perute harus dimasukkan pada halaman konfigurasi perute.

# <span id="page-35-0"></span>**Sambungan nirkabel biasa (memerlukan perute)**

Untuk menghubungkan HP All-in-One ke jaringan WLAN 802.11 nirkabel terintegrasi, Anda memerlukan hal berikut ini:

Jaringan 802.11b/g/n nirkabel yang memiliki perute nirkabel atau titik akses.

**Catatan** 802.11n hanya mendukung 2,4Ghz

 Komputer desktop atau laptop yang mendukung jaringan nirkabel, maupun kartu antarmuka jaringan (NIC). Komputer harus terhubung ke jaringan nirkabel di mana Anda bermaksud untuk menginstal HP All-in-One. Nama jaringan (SSID).

Kode WEP atau Frasa Sandi WPA (jika diperlukan).

#### **Untuk menghubungkan produk**

**1.** Masukkan CD Perangkat Lunak produk ke dalam kandar CD-ROM komputer.

**2.** Ikuti petunjuk pada layar.

Jika diminta, hubungkan produk ke komputer melalui kabel USB yang disertakan dalam kemasan. Ikuti petunjuk pada layar untuk memasuki pengaturan jaringan nirkabel Anda. Produk akan berusaha melakukan hubungkan ke jaringan. Jika hubungan gagal, ikuti perintah untuk mengatasi masalah, kemudian coba lagi.

**3.** Setelah instalasi selesai, Anda akan diminta untuk melepas kabel USB dan mengetes koneksi jaringan nirkabel itu. Setelah produk berhasil terhubung ke jaringan, instal perangkat lunak di setiap komputer yang akan menggunakan produk melalui jaringan.

# **Sambungan USB (sambungan non-jaringan)**

HP All-in-One mendukung rongga belakang USB 2.0 Kecepatan Tinggi untuk sambungan ke komputer.

**Fratatan** Layanan web tidak akan tersedia dengan sambungan USB langsung.

#### **Untuk menghubungkan produk dengan kabel USB**

▲ Lihat petunjuk pemasangan yang disertakan dengan produk untuk informasi tentang cara menghubungkan komputer menggunakan kabel USB.

**F** Catatan Jangan hubungkan kabel USB ke produk sebelum Anda diminta untuk melakukannya.

Jika perangkat lunak printer telah diinstal, printer akan beroperasi sebagai perangkat yang siap dipasang dan difungsikan. Jika perangkat lunak belum terinstal, masukkan CD yang disertakan dengan perangkat lalu ikuti petunjuk pada layar.

## **Mengubah sambungan USB ke jaringan nirkabel**

Jika Anda telah mengonfigurasi printer dan menginstal perangkat lunak melalui kabel USB maka dengan menyambungkan langsung printer ke komputer, Anda dapat mengubah sambungan jaringan nirkabel. Anda memerlukan jaringan 802.11b/g/n nirkabel yang memiliki perute nirkabel atau titik akses.

**Catatan** 802.11n hanya mendukung 2,4Ghz

#### **Mengubah sambungan USB ke jaringan nirkabel**

- **1.** Dari menu mulai komputer, pilih **All Programs** (Semua Program) atau **Programs** (Program), kemudian pilih **HP**.
- **2.** Pilih **HP Deskjet 3050A J611 series**
- <span id="page-36-0"></span>**3.** Pilih **Printer Setup and Software Selection** (Pengonfigurasian Printer dan Pemilihan Perangkat Lunak).
- **4.** Pilih **Convert a USB connected printer to wireless** (Ubah sambungan USB ke nirkabel). Ikuti petunjuk pada layar.

## **Menyambungkan printer baru**

*T* Catatan Metode ini tersedia jika Anda telah menginstal perangkat lunak printer.

#### **Menyambungkan printer baru**

- **1.** Dari menu mulai komputer, pilih **All Programs** (Semua Program) atau **Programs** (Program), kemudian pilih **HP**.
- **2.** Pilih **HP Deskjet 3050A J611 series**
- **3.** Pilih **Printer Setup and Software Selection** (Pengonfigurasian Printer dan Pemilihan Perangkat Lunak).
- **4.** Pilih **Connect a new printer** (Sambungkan printer baru). Ikuti petunjuk pada layar.

## **Mengubah pengaturan jaringan nirkabel**

*K* Catatan 1 Metode ini tersedia jika Anda telah menginstal perangkat lunak printer.

**Catatan 2** Metode ini memerlukan kabel USB. Jangan menghubungkan kabel USB sampai diperintahkan.

#### **Mengubah pengaturan jaringan**

- **1.** Dari menu mulai komputer, pilih **All Programs** (Semua Program) atau **Programs** (Program), kemudian pilih **HP**.
- **2.** Pilih **HP Deskjet 3050A J611 series**
- **3.** Pilih **Printer Setup and Software Selection** (Pengonfigurasian Printer dan Pemilihan Perangkat Lunak).
- **4.** Pilih **Connect a new printer** (Sambungkan printer baru). Ikuti petunjuk pada layar.

## **Kiat mengonfigurasi dan menggunakan printer berjaringan**

Gunakan kiat berikut ini untuk mengonfigurasi dan menggunakan printer berjaringan:

- Saat mengonfigurasi printer berjaringan nirkabel, pastikan perute nirkabel dan titik akses Anda sudah menyala. Printer akan mencari perute nirkabel, kemudian merinci daftar nama jaringan yang terdeteksi pada komputer.
- Jika komputer Anda disambungkan ke Jaringan Privat Virtual (VPN), Anda harus memutuskan sambungan dari VPN tersebut agar dapat mengakses perangkat lainnya pada jaringan, termasuk printer.
- Pelajari cara menemukan pengaturan keamanan jaringan. [Klik di sini untuk mendapatkan informasi lebih lanjut](http://h20180.www2.hp.com/apps/Nav?h_pagetype=s-924&h_client=s-h-e004-01&h_keyword=lp70018-all-3050A-J611&h_lang=en&h_cc=id) [secara daring.](http://h20180.www2.hp.com/apps/Nav?h_pagetype=s-924&h_client=s-h-e004-01&h_keyword=lp70018-all-3050A-J611&h_lang=en&h_cc=id)
- Pelajari tentang Network Diagnostic Utility dan tip pemecahan masalah lainnya. [Klik di sini untuk mendapatkan](http://h20180.www2.hp.com/apps/Nav?h_pagetype=s-924&h_client=s-h-e004-01&h_keyword=lp70016-win-3050A-J611&h_lang=en&h_cc=id) [informasi lebih lanjut secara daring.](http://h20180.www2.hp.com/apps/Nav?h_pagetype=s-924&h_client=s-h-e004-01&h_keyword=lp70016-win-3050A-J611&h_lang=en&h_cc=id)
- Pelajari cara mengubah sambungan dari USB ke nirkabel. [Klik di sini untuk mendapatkan informasi lebih lanjut](http://h20180.www2.hp.com/apps/Nav?h_pagetype=s-924&h_client=s-h-e004-01&h_keyword=lp70015-win-3050A-J611&h_lang=en&h_cc=id) [secara daring.](http://h20180.www2.hp.com/apps/Nav?h_pagetype=s-924&h_client=s-h-e004-01&h_keyword=lp70015-win-3050A-J611&h_lang=en&h_cc=id)
- Pelajari cara bekerja dengan program firewall dan program antivirus saat mengonfigurasi printer. [Klik di sini](http://h20180.www2.hp.com/apps/Nav?h_pagetype=s-924&h_client=s-h-e004-01&h_keyword=lp70017-win-3050A-J611&h_lang=en&h_cc=id) [untuk mendapatkan informasi lebih lanjut secara daring.](http://h20180.www2.hp.com/apps/Nav?h_pagetype=s-924&h_client=s-h-e004-01&h_keyword=lp70017-win-3050A-J611&h_lang=en&h_cc=id)

### **Alat bantu manajemen printer canggih (untuk printer berjaringan)**

Bila printer tersambung ke jaringan, Anda dapat menggunakan server web tertanam untuk melihat informasi status, mengubah pengaturan, dan mengelolanya dari komputer.

**F** Catatan Untuk melihat atau mengubah pengaturan tertentu, Anda memerlukan kata sandi.

Anda dapat membuka dan menggunakan server web tertanam tanpa harus terhubung ke Internet. Namun, sejumlah fitur tidak akan tersedia.

- Untuk membuka server web tertanam
- Tentang kuki

### **Untuk membuka server web tertanam**

**Catatan** Printer harus berada dalam sebuah jaringan dan memiliki alamat IP. Alamat IP untuk printer dapat ditemukan dengan menekan tombol **Nirkabel** atau dengan mencetak halaman konfigurasi jaringan.

Dalam peramban web yang didukung komputer, ketik alamat IP atau nama sistem induk yang sudah ditetapkan ke printer.

Sebagai contoh, jika alamat IP adalah 192.168.0.12, ketik alamat berikut ke dalam peramban web seperi Internet Expolorer: http://192.168.0.12.

### **Tentang kuki**

Server web tertanam (EWS) menyimpan berkas-berkas teks berukuran sangat kecil (cookie) pada kandar keras ketika Anda melakukan perambanan web. Berkas-berkas ini berguna bagi EWS untuk mengenali komputer di waktu kunjungan berikutnya. Sebagai contoh, jika Anda sudah mengkonfigurasi bahasa EWS, sebuah cookie akan membantu mengingat bahasa yang telah dipilih agar di waktu mengakses EWS berikutnya, halaman-halaman tersebut akan ditampilkan dalam bahasa itu. Meskipun beberapa cookie dihapus di akhir setiap sesi (misal cookie yang menyimpan bahasa tertentu), cookie lainnya (misal cookie yang menyimpan preferensi-khusus pengguna) akan disimpan pada komputer sampai Anda menghapusnya secara manual.

Anda dapat mengkonfigurasi peramban untuk menerima semua cookie, atau mengkonfigurasinya agar memberitahu Anda setiap kali sebuah cookie ditampilkan dengan pesan apakah Anda akan menerima atau menolaknya. Anda juga dapat menggunakan peramban untuk menghapus cookie yang tidak diinginkan.

- **Exatatan** Tergantung printer yang Anda miliki, jika Anda menonaktifkan kuki maka satu atau beberapa fitur berikut dinonaktifkan pula:
- Memulai aplikasi di titik terakhir kali ditinggalkan (khususnya berguna saat menggunakan wisaya pengonfigurasian)
- Mengingat pengaturan bahasa peramban EWS
- Mempersonalisasi Laman EWS

Untuk informasi tentang cara mengubah pengaturan privasi dan cookie serta cara melihat atau menghapus cookie, lihat dokumentasi yang disediakan melalui peramban web.

# <span id="page-38-0"></span>**9 Mengatasi masalah**

Bagian ini berisi topik berikut:

- Meningkatkan kualitas cetak
- [Mengeluarkan kertas macet](#page-39-0)
- [Tidak dapat mencetak](#page-41-0)
- [Membuat jaringan](#page-45-0)
- **[Dukungan HP](#page-46-0)**

## **Meningkatkan kualitas cetak**

- **1.** Pastikan Anda menggunakan kartrid HP asli.
- **2.** Centang properti cetak untuk memastikan Anda telah memilih jenis kertas dan kualitas cetak yang sesuai dari daftar gulung **Media**. Dalam Perangkat lunak printer, klik **Printer Actions** (Aksi Printer), kemudian klik **Set Preferences** (Atur Preferensi) untuk mengakses properti cetak.
- **3.** Periksa perkiraan level tinta untuk memastikan apakah tinta kartrid tinggal sedikit. Untuk informasi lebih lanjut, lihat [Memeriksa kisaran level tinta](#page-30-0). Bila tinta kartrid akan habis, cobalah mengganti kartrid.
- **4.** Menyelaraskan kartrid

#### **Untuk menyelaraskan kartrid dari Perangkat lunak printer**

- **Catatan** Menyelaraskan kartrid akan memastikan hasil berkualitas tinggi. HP All-in-One akan meminta Anda untuk menyelaraskan kartrid setiap kali memasang kartrid baru. Jika Anda melepaskan dan memasang kembali kartrid cetak yang sama, HP All-in-One tidak akan meminta Anda menyelaraskan kartrid cetak. HP All-in-One menyimpan nilai penyelarasan untuk kartrid cetak tersebut, sehingga Anda tidak perlu menyelaraskan kembali kartrid cetak.
- **a**. Muatkan kertas putih berukuran letter atau A4 ke dalam baki masukan.
- **b**. Dalam Perangkat lunak printer, klik **Printer Actions** (Aksi Printer), kemudian klik **Maintenance Tasks** (Tugas Perawatan) untuk mengakses **Printer Toolbox** (Kotak Alat Printer).
- **c**. **Printer Toolbox** (Kotak Alat Printer) akan muncul.
- **d**. Klik **Align Ink Cartridges** (Selaraskan Kartrid Tinta) pada tab **Device Services** (Layanan Perangkat). Produk akan mencetak lembar pensejajaran.
- **e**. Muatkan lembar penyelarasan kartrid dengan muka cetak menghadap ke bawah di sudut kanan depan kaca.
- **f**. Ikuti petunjuk pada tampilan printer untuk menyelaraskan kartrid. Gunakan kembali atau buang lembar penyelarasan kartrid.
- **5.** Cetak halaman diagnostik bila tinta kartrid tinggal sedikit.

#### **Untuk mencetak halaman diagnostik**

- **a**. Muatkan kertas putih berukuran letter atau A4 ke dalam baki masukan.
- **b**. Klik ikon desktop HP All-in-One untuk membuka Perangkat lunak printer.

**Catatan** Anda juga dapat mengakses Perangkat lunak printer dengan mengklik **Mulai > Programs (Program) > HP > HP Deskjet 3050A J611 series > HP Deskjet 3050A J611 series**

- **c**. Dalam Perangkat lunak printer, klik **Printer Actions** (Aksi Printer), kemudian klik **Maintenance Tasks** (Tugas Perawatan) untuk mengakses **Printer Toolbox** (Kotak Alat Printer).
- **d**. Klik **Print Diagnostic Information** (Informasi Diagnostik Cetak) pada tab **Device Reports** (Laporan Perangkat) untuk mencetak halaman diagnostik. Periksa kotak biru, magenta, kuning, dan hitam pada halaman diagnostik. Jika Anda melihat goresan pada kotak berwarna dan kotak hitam, atau ada bagian kotak yang tidak dialiri tintanya, bersihkan kartrid-kartrid itu secara otomatis.

<span id="page-39-0"></span>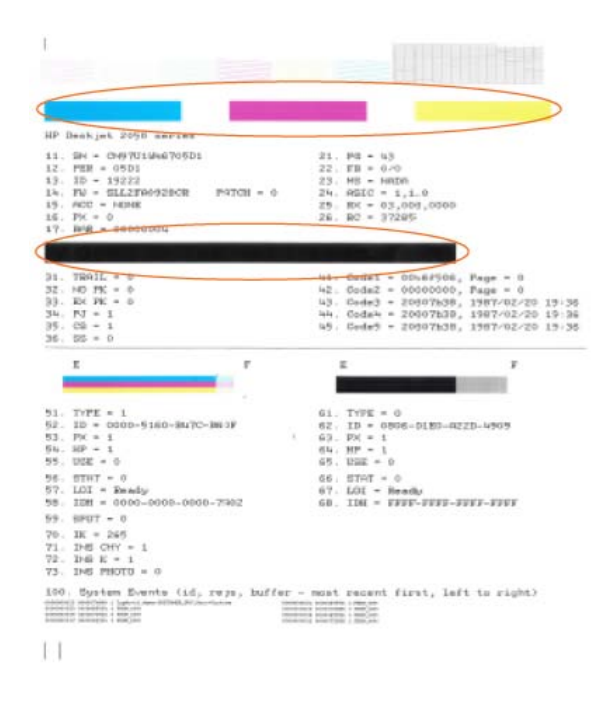

**6.** Bersihkan kartrid cetak secara otomatis jika halaman diagnostik memperlihatkan adanya goresan atau bagian yang kosong pada kotak warna dan kotak hitam.

#### **Untuk membersihkan katrid secara otomatis**

- **a**. Muatkan kertas putih berukuran letter atau A4 ke dalam baki masukan.
- **b**. Dalam Perangkat lunak printer, klik **Printer Actions** (Aksi Printer), kemudian klik **Maintenance Tasks** (Tugas Perawatan) untuk mengakses **Printer Toolbox** (Kotak Alat Printer).
- **c**. Klik **Clean Ink Cartridges** (Bersihkan Kartrid Tinta) pada tab **Device Services** (Layanan Perangkat). Ikuti petunjuk pada layar.

Jika solusi di atas tidak mengatasi masalah, [klik di sini untuk pemecahan lebih lanjut secara daring.](http://h20180.www2.hp.com/apps/Nav?h_pagetype=s-924&h_client=s-h-e004-01&h_keyword=lp70004-win-3050A-J611&h_lang=en&h_cc=id)

### **Mengeluarkan kertas macet**

Keluarkan kertas macet.

#### **Untuk mengeluarkan kertas macet**

- **1.** Tekan tombol batal untuk mengeluarkan kertas macet secara otomatis. Jika langkah ini tidak berhasil, kertas macet harus dikeluarkan secara manual.
- **2.** Menemukan kertas yang macet

#### **Baki masukan**

• Bila kertas macet terletak di sebelah baki masukan belakang, tarik kertas tesebut secara perlahan hingga keluar dari baki masukan.

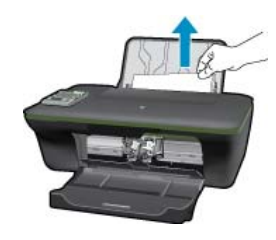

#### **Baki keluaran**

• Bila kertas macet terletak di sebelah baki keluaran depan, tarik kertas tersebut secara perlahan hingga keluar dari baki keluaran.

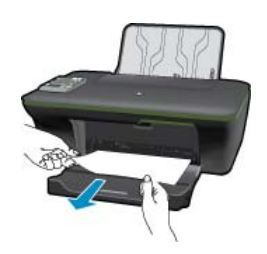

• Anda mungkin harus membuka pintu kereta dan mendorong kereta cetak ke kanan untuk menjangkau kertas macet.

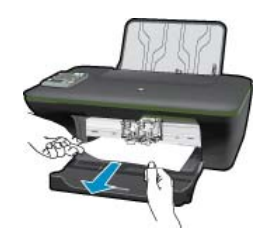

#### **Bagian dalam printer**

• Bila kertas macet terletak di bagian dalam printer, buka pintu pembersihan yang terletak di bagian bawah printer. Tekan tab di kedua sisi pintu pembersihan.

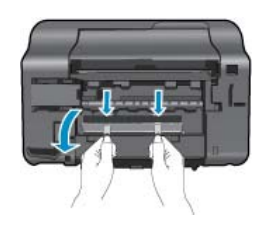

• Keluarkan kertas macet.

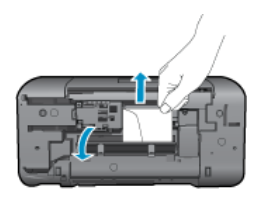

• Tutup pintu pembersihan. Dorong pintu secara perlahan ke arah printer sampai kedua kait masuk dengan pas pada tempatnya.

<span id="page-41-0"></span>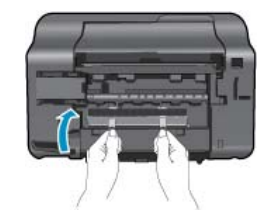

**3.** Tekan tombol pemilihan OK pada panel kontrol untuk melanjutkan pekerjaan saat ini.

Jika solusi di atas tidak mengatasi masalah, [klik di sini untuk pemecahan lebih lanjut secara daring.](http://h20180.www2.hp.com/apps/Nav?h_pagetype=s-924&h_client=s-h-e004-01&h_keyword=lp70005-all-3050A-J611&h_lang=en&h_cc=id)

#### **Mencegah kertas macet**

- Jangan isi baki masukan terlalu penuh.
- Ambil kertas yang telah selesai dicetak dari baki keluaran.
- Pastikan kertas dimuat di baki masukan dengan rata dan ujung-ujungnya tidak terlipat atau sobek.
- Jangan campur berbagai jenis dan ukuran kertas pada baki masukan; seluruh tumpukan kertas di baki masukan harus sama ukuran dan jenisnya.
- Sesuaikan pemandu lebar kertas pada baki masukan hingga menyentuh seluruh bagian tepi kertas dengan pas. Pastikan pemandu lebar kertas tidak menyebabkan kertas pada baki masukan tertekuk.
- Jangan mendorong kertas terlalu jauh ke depan pada baki masukan.

Jika solusi di atas tidak mengatasi masalah, [klik di sini untuk pemecahan lebih lanjut secara daring.](http://h20180.www2.hp.com/apps/Nav?h_pagetype=s-924&h_client=s-h-e004-01&h_keyword=lp70005-all-3050A-J611&h_lang=en&h_cc=id)

### **Tidak dapat mencetak**

Jika Anda memiliki masalah dalam mencetak, Anda dapat mengunduh HP Printing Diagnostic Utility yang dapat mengatasi masalah ini secara otomatis untuk Anda. Untuk mendapatkan utilitas tersebut, klik tautan yang sesuai:

*Catatan* Utilitas HP Printing Diagnostic mungkin tidak tersedia dalam semua bahasa.

[Bawa saya ke halaman unduh Utilitas HP Printing Diagnostic \(Windows 32-bit\).](http://h20180.www2.hp.com/apps/Nav?h_pagetype=s-926&h_lang=en&h_client=s-h-e009-01&h_keyword=dg-PDU&jumpid=ex_r4155/en/hho/ipg/PDU/2050J510-SASH-C)

[Bawa saya ke halaman unduh Utilitas HP Printing Diagnostic \(Windows 64-bit\).](http://h20180.www2.hp.com/apps/Nav?h_pagetype=s-926&h_lang=en&h_client=s-h-e009-01&h_keyword=dg-PDU64&jumpid=ex_r4155/en/hho/ipg/PDU/2050J510-SASH-C)

#### **Mengatasi masalah cetak**

- **Catatan** Pastikan printer sudah dihidupkan dan tersedia kertas dalam baki. Jika Anda masih tidak bisa mencetak, cobalah langkah berikut ini sesuai urutan:
- **1.** Periksa pesan galat dan atasi.
- **2.** Jika komputer Anda terhubung ke printer melalui kabel USB, putuskan dan sambungkan kembali kabel USB. Jika komputer Anda terhubung ke printer dengan sambungan nirkabel, pastikan sambungan tersebut dapat berfungsi.
- **3.** Pastikan produk tidak dihentikan sementara atau dalam keadaan tidak tersambung.

#### **Untuk memastikan bahwa produk tidak dihentikan sementara atau dalam keadaan tidak tersambung.**

- **a**. Tergantung pada sistem operasi Anda, lakukan salah satu hal berikut:
	- **Windows 7**: Dari menu **Mulai** Windows, klik **Devices and Printers** (Perangkat dan Printer).
	- **Windows Vista**: Dari menu **Mulai** Windows, klik **Control Panel** (Panel Kontrol), kemudian klik **Printers** (Printer).
	- **Windows XP**: Dari menu **Mulai** Windows, klik **Control Panel** (Panel Kontrol), kemudian klik **Printers and Faxes** (Printer dan Faks).
- **b**. Klik dua kali ikon atau klik kanan ikon produk Anda lalu pilih **See what's printing** (Lihat yang tengah dicetak) untuk membuka antrean cetak.
- **c**. Pada menu **Printer**, pastikan tidak ada tanda centang di sebelah **Pause Printing** (Hentikan Sementara Pencetakan) atau **Use Printer Offline** (Gunakan Printer Tidak Terhubung).
- **d**. Jika Anda telah membuat perubahan, coba cetak kembali.

**4.** Pastikan produk sudah disetel sebagai printer standar.

#### **Untuk memastikan produk telah disetel sebagai printer standar**

- **a**. Tergantung pada sistem operasi Anda, lakukan salah satu hal berikut:
	- **Windows 7**: Dari menu **Mulai** Windows, klik **Devices and Printers** (Perangkat dan Printer).
	- **Windows Vista**: Dari menu **Mulai** Windows, klik **Control Panel** (Panel Kontrol), kemudian klik **Printers** (Printer).
	- **Windows XP**: Dari menu **Mulai** Windows, klik **Control Panel** (Panel Kontrol), kemudian klik **Printers and Faxes** (Printer dan Faks).
- **b**. Pastikan bahwa produk yang benar dipasang sebagai printer default.
	- Printer bawaan memiliki tanda centang dalam lingkaran hitam atau hijau di sebelahnya.
- **c**. Jika produk yang salah dipasang sebagai printer bawaan, klik kanan produk yang benar lalu pilih **Set as Default Printer** (Atur sebagai Printer Standar).
- **d**. Coba gunakan kembali produk.
- **5.** Inisiasi ulang spooler cetak.

#### **Untuk menginisiasi ulang spooler cetak**

**a**. Tergantung pada sistem operasi Anda, lakukan salah satu hal berikut:

#### **Windows 7**

- Dari menu **Mulai** Windows, klik **Control Panel** (Panel Kontrol), klik **System and Security** (Sistem dan Keamanan), kemudian klik **Administrative Tools** (Alat Bantu Administratif).
- Klik dua kali **Services** (Layanan).
- Klik kanan **Print Spooler** (Spooler Cetak), kemudian klik **Properties** (Properti).
- Pada tab **General** (Umum) di sebelah **Startup type** (Jenis Inisiasi), pastikan **Automatic** (Otomatis) dipilih.
- Jika layanan ini belum berjalan, di bawah **Service status** (Status layanan), klik **Start** (Mulai), kemudian klik **OK**.

#### **Windows Vista**

- Dari menu **Mulai** Windows, klik **Control Panel** (Panel Kontrol), klik **System and Maintenance** (Sistem dan Perawatan), kemudian klik **Administrative Tools** (Alat Bantu Administratif).
- Klik dua kali **Services** (Layanan).
- Klik kanan **Print Spooler service** (Layanan Spooler Cetak), kemudian klik **Properties** (Properti).
- Pada tab **General** (Umum) di sebelah **Startup type** (Jenis Inisiasi), pastikan **Automatic** (Otomatis) dipilih.
- Jika layanan ini belum berjalan, di bawah **Service status** (Status layanan), klik **Start** (Mulai), kemudian klik **OK**.

#### **Windows XP**

- Dari menu **Start** (Mulai) Windows, klik kanan **My Computer** (Komputerku).
- Klik **Manage** (Kelola), kemudian klik **Services and Applications** (Layanan dan Aplikasi).
- Klik dua kali **Services** (Layanan), kemudian pilih **Print Spooler** (Spooler Cetak).
- Klik kanan **Print Spooler** (Spooler Cetak), kemudian klik **Restart** (Inisiasi Ulang) untuk menginisiasi ulang layanan.
- **b**. Pastikan bahwa produk yang benar dipasang sebagai printer default.

Printer bawaan memiliki tanda centang dalam lingkaran hitam atau hijau di sebelahnya.

- **c**. Jika produk yang salah dipasang sebagai printer bawaan, klik kanan produk yang benar lalu pilih **Set as Default Printer** (Atur sebagai Printer Standar).
- **d**. Coba gunakan kembali produk.
- **6.** Inisiasi ulang komputer.
- **7.** Hapus antrian cetak.

#### **Untuk menghapus antrean cetak**

- **a**. Tergantung pada sistem operasi Anda, lakukan salah satu hal berikut:
	- **Windows 7**: Dari menu **Mulai** Windows, klik **Devices and Printers** (Perangkat dan Printer).
	- **Windows Vista**: Dari menu **Mulai** Windows, klik **Control Panel** (Panel Kontrol), kemudian klik **Printers** (Printer).
	- **Windows XP**: Dari menu **Mulai** Windows, klik **Control Panel** (Panel Kontrol), kemudian klik **Printers and Faxes** (Printer dan Faks).
- **b**. Klik dua kali ikon produk Anda untuk membuka antrean cetak.
- **c**. Pada menu **Printer**, klik **Cancel all documents** (Batalkan semua dokumen) atau **Purge Print Document** (Keluarkan Dokumen Cetak), lalu klik **Yes** (Ya) untuk mengonfirmasikan.
- **d**. Jika masih ada dokumen dalam antrean, inisiasi ulang komputer lalu coba cetak kembali setelah komputer diinisiasi ulang.
- **e**. Periksa kembali antrean cetak untuk memastikan telah bersih, kemudian coba cetak kembali. Jika antrean cetak belum bersih, atau jika telah bersih tapi pekerjaan masih gagal untuk dicetak, lanjutkan ke solusi berikutnya.

Jika solusi di atas tidak mengatasi masalah, [klik di sini untuk pemecahan lebih lanjut secara daring.](http://h20180.www2.hp.com/apps/Nav?h_pagetype=s-924&h_client=s-h-e004-01&h_keyword=lp70011-win-3050A-J611&h_lang=en&h_cc=id)

## **Membersihkan kereta cetak**

Keluarkan benda apapun seperti kertas, yang memblokir kereta cetak.

Lihat [Mengeluarkan kertas macet](#page-39-0) untuk informasi lebih lanjut.

**F** Catatan Jangan gunakan alat atau perangkat apapun untuk mengeluarkan kertas macet. Selalu berhati-hati saat mengeluarkan kertas macet dari bagian dalam produk.

 [Klik di sini untuk mendapatkan informasi lebih lanjut secara daring.](http://h20180.www2.hp.com/apps/Nav?h_pagetype=s-924&h_client=s-h-e004-01&h_keyword=lp70007-all-3050A-J611&h_lang=en&h_cc=id)

# **Menyiapkan baki**

#### **Membuka baki keluaran**

▲ Untuk mulai mencetak, baki keluaran harus terbuka.

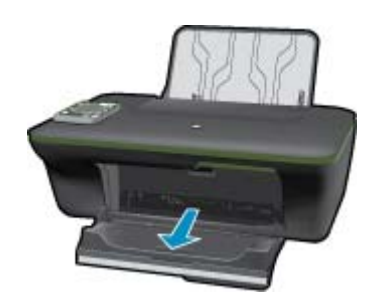

#### **Menutup pintu kartrid**

▲ Untuk mulai mencetak, pintu kartrid harus tertutup.

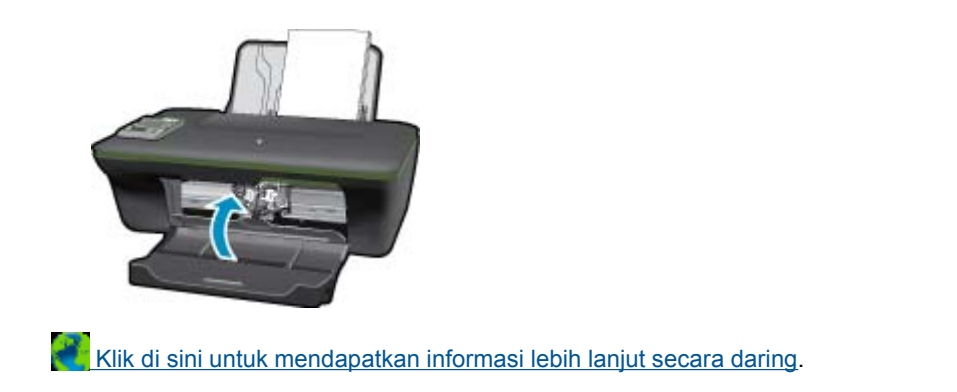

# **Gangguan printer**

#### **Atasi gangguan printer.**

▲ Jika Anda telah mematikan printer kemudian menghidupkannya lagi, namun langkah ini tidak dapat mengatasi masalah Anda, hubungi dukungan HP.

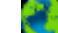

 [Silakan hubungi dukungan HP untuk mendapatkan bantuan .](http://h20180.www2.hp.com/apps/Nav?h_pagetype=s-001&h_page=hpcom&h_client=s-h-e010-1&h_product=4311835&h_lang=en&h_cc=id)

# **Ink cartridge problem [Masalah pada kartrij tinta]**

Coba dulu mengeluarkan dan memasang kembali kartrid yang terpasang. Jika langkah ini tidak berhasil, bersihkan area kontak kartrid. Jika masalahnya masih belum dapat diatasi, [Ganti kartrid.](#page-31-0)

#### **Bersihkan kontak kartrid tinta**

- **Perhatian** Prosedur pembersihan hanya berlangsung beberapa menit. Pastikan kartrid tinta segera dipasang kembali pada produk. Anda tidak dianjurkan membiarkan kartrid tinta berada di luar produk lebih dari 30 menit. Hal ini dapat menyebabkan kerusakan pada kepala cetak dan kartrid tinta.
- **1.** Periksa apakah daya hidup.
- **2.** Buka pintu akses kartrid.

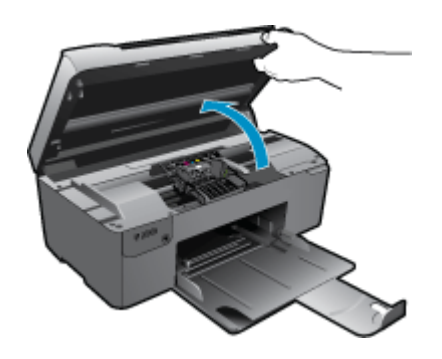

Tunggu sampai kereta cetak bergerak ke tengah produk.

**3.** Keluarkan kartrid yang terindikasi dalam pesan galat.

<span id="page-45-0"></span>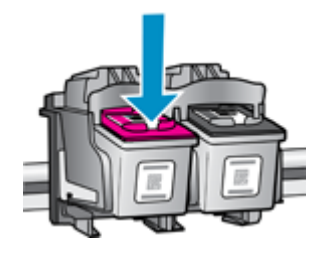

**4.** Pegang kartrij tinta pada sisinya dengan bagian bawah menghadap ke atas dan cari kontak listrik pada kartrij tinta. Kontak listrik tersebut adalah empat kotak tembaga atau logam berwarna emas di bagian bawah kartrij tinta.

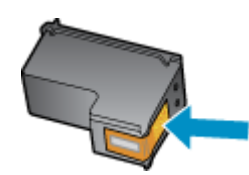

- **5.** Lapkan batang kapas atau kain tak berbulu pada area kontak.
	- **Perhatian** Hati-hati agar hanya menyentuh area kontak, dan jangan sedikitpun membiarkan tinta atau kotoran lain menodai kartrid.
- **6.** Di bagian dalam produk, cari kontak pada kepala cetak. Kontak tampak seperti empat pin tembaga atau berwarna emas yang bersentuhan dengan kontak pada kartrij tinta.

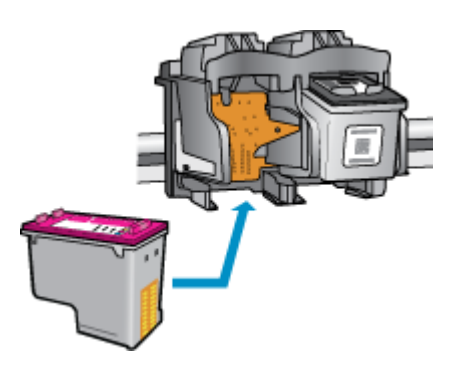

- **7.** Gunakan batang kapas kering atau kain bebas serat untuk mengelap kontak.
- **8.** Pasang kembali kartrid tinta.
- **9.** Tutup pintu akses, lalu periksa apakah pesan galat telah hilang.

**10.** Jika Anda masih menerima pesan galat, matikan produk, lalu hidupkan kembali.

 [Klik di sini untuk mendapatkan informasi lebih lanjut secara daring.](http://h20180.www2.hp.com/apps/Nav?h_pagetype=s-924&h_client=s-h-e004-01&h_keyword=lp70007-all-3050A-J611&h_lang=en&h_cc=id)

### **Membuat jaringan**

- Pelajari cara menemukan pengaturan keamanan jaringan. [Klik di sini untuk mendapatkan informasi lebih lanjut](http://h20180.www2.hp.com/apps/Nav?h_pagetype=s-924&h_client=s-h-e004-01&h_keyword=lp70018-all-3050A-J611&h_lang=en&h_cc=id) [secara daring.](http://h20180.www2.hp.com/apps/Nav?h_pagetype=s-924&h_client=s-h-e004-01&h_keyword=lp70018-all-3050A-J611&h_lang=en&h_cc=id)
- Pelajari tentang Network Diagnostic Utility dan tip pemecahan masalah lainnya. [Klik di sini untuk mendapatkan](http://h20180.www2.hp.com/apps/Nav?h_pagetype=s-924&h_client=s-h-e004-01&h_keyword=lp70016-win-3050A-J611&h_lang=en&h_cc=id) [informasi lebih lanjut secara daring.](http://h20180.www2.hp.com/apps/Nav?h_pagetype=s-924&h_client=s-h-e004-01&h_keyword=lp70016-win-3050A-J611&h_lang=en&h_cc=id)
- <span id="page-46-0"></span>• Pelajari cara mengubah sambungan dari USB ke nirkabel. [Klik di sini untuk mendapatkan informasi lebih lanjut](http://h20180.www2.hp.com/apps/Nav?h_pagetype=s-924&h_client=s-h-e004-01&h_keyword=lp70015-win-3050A-J611&h_lang=en&h_cc=id) [secara daring.](http://h20180.www2.hp.com/apps/Nav?h_pagetype=s-924&h_client=s-h-e004-01&h_keyword=lp70015-win-3050A-J611&h_lang=en&h_cc=id)
- Pelajari cara bekerja dengan program firewall dan program antivirus saat mengonfigurasi printer. [Klik di sini](http://h20180.www2.hp.com/apps/Nav?h_pagetype=s-924&h_client=s-h-e004-01&h_keyword=lp70017-win-3050A-J611&h_lang=en&h_cc=id) [untuk mendapatkan informasi lebih lanjut secara daring.](http://h20180.www2.hp.com/apps/Nav?h_pagetype=s-924&h_client=s-h-e004-01&h_keyword=lp70017-win-3050A-J611&h_lang=en&h_cc=id)

## **Dukungan HP**

- Mendaftarkan produk
- **Proses dukungan**
- Dukungan HP melalui telepon
- [Pilihan jaminan tambahan](#page-47-0)

### **Mendaftarkan produk**

Hanya dengan beberapa saat untuk mendaftar, Anda dapat menikmati layanan lebih cepat, dukungan lebih efisien, dan isyarat dukungan produk. Jika Anda belum mendaftarkan printer saat menginstal perangkat lunak, Anda dapat mendaftarkannya sekarang di [http://www.register.hp.com.](http://www.register.hp.com)

### **Proses dukungan**

#### **Jika Anda mengalami masalah, ikuti langkah-langkah ini:**

- **1.** Periksa dokumentasi yang disertakan dengan produk.
- **2.** Kunjungi situs web dukungan daring HP melalui [www.hp.com/support](http://h20180.www2.hp.com/apps/Nav?h_pagetype=s-001&h_page=hpcom&h_client=s-h-e010-1&h_product=4311835&h_lang=en&h_cc=id). Dukungan daring HP tersedia untuk semua pelanggan HP. Situs ini adalah sumber tercepat untuk informasi produk mutakhir dan bantuan pakar serta mencakup fitur berikut ini:
	- Akses cepat ke para spesialis dukungan daring yang berkompeten
	- Pembaruan perangkat lunak dan pengandar untuk produk
	- Informasi produk dan pemecahan masalah yang penting untuk masalah-masalah umum
	- Pembaruan produk proaktif, peringatan dukungan, dan kawat berita HP tersedia jika Anda mendaftarkan produk
- **3.** Hubungi dukungan HP. Pilihan dan ketersediaan dukungan berbeda-beda tergantung produk, negara/wilayah, dan bahasa.

### **Dukungan HP melalui telepon**

Pilihan dan ketersediaan dukungan telepon berbeda-beda menurut produk, negara/wilayah, dan bahasa.

Bagian ini berisi topik berikut:

- Jangka waktu dukungan telepon
- **Menelepon**
- [Nomor telepon dukungan](#page-47-0)
- [Setelah jangka waktu dukungan telepon](#page-47-0)

#### **Jangka waktu dukungan telepon**

Dukungan telepon satu tahun tersedia di Amerika Utara, Asia Pasifik, dan Amerika Latin (termasuk Meksiko). Untuk menentukan durasi dukungan telepon di Eropa, Timur Tengah, dan Afrika, silakan lihat [www.hp.com/support](http://h20180.www2.hp.com/apps/Nav?h_pagetype=s-001&h_page=hpcom&h_client=s-h-e010-1&h_product=4311835&h_lang=en&h_cc=id). Biaya standar perusahaan telepon dikenakan untuk panggilan ini.

#### **Menelepon**

Hubungi dukungan HP saat Anda berada di depan komputer dan produk. Persiapkan informasi yang akan diberikan berikut ini:

- Nama produk (HP Deskjet 3050A J611 series)
- Nomor model (terletak di bagian dalam pintu kartrid)

<span id="page-47-0"></span>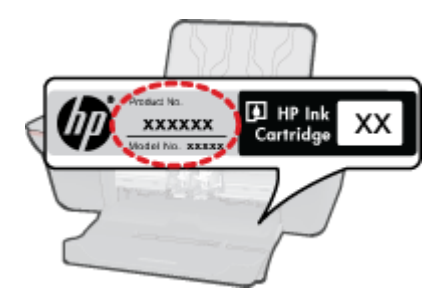

- Nomor seri (terdapat di bagian belakang atau dasar produk)
- Pesan yang ditampilkan pada saat masalah terjadi
- Jawablah pertanyaan ini:
	- Apakah masalah ini pernah terjadi sebelumnya?
	- Dapatkah Anda mengulanginya?
	- Apakah Anda menambahkan perangkat keras atau perangkat lunak baru pada komputer tidak lama sebelum masalah ini mulai timbul?
	- Apakah terjadi peristiwa lain sebelum masalah ini muncul (seperti hujan petir, produk dipindahkan dan lainnya)?

#### **Nomor telepon dukungan**

Untuk daftar nomor telepon dukungan HP terbaru dan informasi biaya panggilan, lihat [www.hp.com/support](http://h20180.www2.hp.com/apps/Nav?h_pagetype=s-001&h_page=hpcom&h_client=s-h-e010-1&h_product=4311835&h_lang=en&h_cc=id).

#### **Setelah jangka waktu dukungan telepon**

Setelah jangka waktu dukungan telepon, bantuan tersedia dari HP dengan biaya tambahan. Bantuan juga tersedia pada situs Web dukungan online HP: [www.hp.com/support.](http://h20180.www2.hp.com/apps/Nav?h_pagetype=s-001&h_page=hpcom&h_client=s-h-e010-1&h_product=4311835&h_lang=en&h_cc=id) Hubungi penyalur HP Anda atau panggil nomor telepon dukungan untuk negara/wilayah Anda untuk mengetahui lebih banyak tentang pilihan dukungan.

### **Pilihan jaminan tambahan**

Tersedia program perpanjangan layanan untuk HP All-in-One dengan tambahan biaya. Kunjungi [www.hp.com/](http://h20180.www2.hp.com/apps/Nav?h_pagetype=s-001&h_page=hpcom&h_client=s-h-e010-1&h_product=4311835&h_lang=en&h_cc=id) [support,](http://h20180.www2.hp.com/apps/Nav?h_pagetype=s-001&h_page=hpcom&h_client=s-h-e010-1&h_product=4311835&h_lang=en&h_cc=id) pilih negara/wilayah dan bahasa Anda, kemudian temukan area layanan dan jaminan untuk informasi tentang program perpanjangan layanan tersebut.

# <span id="page-48-0"></span>**10 Informasi Teknis**

Spesifikasi teknis dan informasi peraturan internasional HP All-in-One disediakan pada bagian ini.

Untuk spesifikasi tambahan, baca dokumentasi tercetak yang disertakan dengan HP All-in-One.

Bagian ini berisi topik berikut:

- **Pemberitahuan**
- **Spesifikasi**
- [Program penanganan produk ramah lingkungan](#page-50-0)
- [Pemberitahuan resmi](#page-52-0)

### **Pemberitahuan**

#### Pemberitahuan Hewlett-Packard Company

Informasi yang terkandung dalam dokumen ini dapat berubah tanpa pemberitahuan.

Hak Cipta dilindungi Undang-Undang. Dilarang memperbanyak, mengadaptasi, atau menerjemahkan bahan ini tanpa izin tertulis dari Hewlett-Packard, kecuali sebagaimana yang diperbolehkan menurut hukum hak cipta. Jaminan yang diberikan untuk produk dan layanan HP hanya meliputi jaminan yang ditetapkan dalam pernyataan jaminan tersurat yang disertakan pada masing-masing produk dan layanan. Dokumen ini tidak memberikan jaminan tambahan apa pun. HP tidak bertanggung jawab atas segala ketidaklengkapan atau kesalahan teknis atau editorial dalam dokumen ini

C 2011 Hewlett-Packard Development Company, L.P.

Microsoft, Windows, Windows XP, dan Windows Vista adalah merek dagang Microsoft Corporation yang terdaftar di AS.

Windows 7 adalah merek dagang terdaftar atau merek dagang Microsoft Corporation di Amerika Serikat dan/atau negara-negara lain.

Intel dan Pentium adalah merek dagang atau merek dagang terdaftar Intel Corporation atau anak perusahaannya di Amerika Serikat dan negara-negara lain

Adobe® adalah merek dagang dari Adobe Systems Incorporated.

## **Spesifikasi**

Spesifikasi teknis untuk HP All-in-One disediakan di bagian ini. Untuk spesifikasi produk yang lengkap, lihat Lembar Data Produk di [www.hp.com/support](http://h20180.www2.hp.com/apps/Nav?h_pagetype=s-001&h_page=hpcom&h_client=s-h-e010-1&h_product=4311835&h_lang=en&h_cc=id).

#### **Persyaratan sistem**

Untuk informasi mengenai peluncuran dan dukungan sistem operasi, kunjungi situs Web dukungan online HP di [www.hp.com/support](http://h20180.www2.hp.com/apps/Nav?h_pagetype=s-001&h_page=hpcom&h_client=s-h-e010-1&h_product=4311835&h_lang=en&h_cc=id).

#### **Spesifikasi lingkungan**

- Rentang suhu pengoperasian yang direkomendasikan: 15 ºC s.d 32 ºC (59 ºF s.d 90 ºF)
- Rentang suhu pengoperasian yang diperbolehkan: 5 ºC s.d 40 ºC (41 ºF s.d 104 ºF)
- Kelembaban: 15% s.d 80% RH tanpa pengembunan; 28 ºC titik embun maksimum
- Rentang suhu selain pengoperasian (Penyimpanan): –40 ºC s.d 60 ºC (–40 ºF s.d 140 ºF)
- Bila terdapat medan elektromagnetik tinggi, hasil dari HP All-in-One mungkin akan sedikit terganggu
- HP menganjurkan penggunaan kabel USB yang lebih pendek dari atau sepanjang 3 m untuk meminimalkan kemungkinan gangguan yang disebabkan oleh medan elektromagnetik yang tinggi

#### **Kapasitas baki masukan**

Lembar kertas polos (80 g/m<sup>2</sup> [20 pon]): Hingga 50

Amplop: Hingga 5

Kartu indeks: Hingga 20

Lembar kertas foto: Hingga 20

#### **Kapasitas baki keluaran**

Lembar kertas polos (80 g/m<sup>2</sup> [20 pon]): Hingga 30

Amplop: Hingga 5

#### <span id="page-49-0"></span>Bab 10

Kartu indeks: Hingga 10

Lembar kertas foto: Hingga 10

#### **Ukuran kertas**

Untuk daftar lengkap ukuran media yang didukung, lihat perangkat lunak printer.

#### **Berat kertas**

Kertas Polos: 64 s.d 90 g/m² (16 s.d 24 pon)

Amplop: 75 s.d 90 g/m² (20 s.d 24 pon)

Kartu: Hingga 200 g/m² (indeks maksimal 110 pon)

Kertas Foto: Hingga 280 g/m ² (75 pon)

#### **Spesifikasi cetak**

- Kecepatan cetak bervariasi tergantung pada kompleksitas dokumen
- Metode: termal inkjet dengan tetes sesuai kebutuhan
- Bahasa: PCL3 GUI

#### **Spesifikasi salin**

- Pemrosesan gambar digital
- Kecepatan salin bervariasi tergantung dari kompleksitas dokumen dan model

#### **Spesifikasi pindai**

- Resolusi: hingga 1200 x 1200 ppi optik Untuk informasi lebih lanjut mengenai resolusi ppi, lihat perangkat lunak pemindai.
- Warna: 24-bit warna, 8-bit skala abu-abu (256 level abu-abu)
- Ukuran pindai maksimum dari kaca: 21,6 x 29,7 cm

#### **Resolusi cetak**

#### **Mode draft**

- Masukan Warna/Render Hitam: 300x300dpi
- Keluaran (Hitam/Warna): Otomatis

#### **Mode normal**

- Masukan Warna/Render Hitam: 600x300dpi
- Keluaran (Hitam/Warna): Otomatis

#### **Mode polos terbaik**

- Masukan Warna/Render Hitam: 600x600dpi
- Keluaran: 600x1200dpi (Hitam), Otomatis (Warna)

#### **Mode foto terbaik**

- Masukan Warna/Render Hitam: 600x600dpi
- Keluaran (Hitam/Warna): Otomatis

#### **Mode DPI Maks**

- Masukan Warna/Render Hitam: 1200x1200dpi
- Keluaran: Otomatis (Hitam), 4800x1200 dpi dioptimalkan (Warna)

#### **Spesifikasi daya**

#### **0957-2286**

- Tegangan masuk: 100-240Vac (+/- 10%)
- Frekuensi masuk: 50/60 Hz (+/- 3Hz)

#### **0957-2290**

- Tegangan masuk: 200-240Vac (+/- 10%)
- Frekuensi masuk: 50/60 Hz (+/- 3Hz)

<span id="page-50-0"></span>**Catatan** Gunakan hanya dengan adaptor daya yang disediakan oleh HP.

#### **Imbal hasil kartrid**

Kunjungi [www.hp.com/go/learnaboutsupplies](http://www.hp.com/go/learnaboutsupplies) untuk informasi lebih lanjut tentang perkiraan imbal hasil kartrid.

#### **Informasi akustik**

Jika Anda memiliki akses Internet, Anda bisa mendapatkan informasi akustik dari situs web HP. Kunjungi: [www.hp.com/support](http://www.hp.com/support).

### **Program penanganan produk ramah lingkungan**

Hewlett-Packard berkomitmen untuk menyediakan produk berkualitas dengan cara yang ramah lingkungan. Produk ini didesain untuk dapat didaur ulang. Jumlah material yang digunakan diupayakan seminimum mungkin namun fungsionalitas dan keandalannya tetap terjamin. Material yang berbeda didesain agar dapat dipisahkan dengan mudah. Pengencang dan sambungan lainnya mudah ditemukan, dijangkau dan dilepas dengan menggunakan perkakas biasa. Komponen penting didesain agar mudah dijangkau dengan cepat sehingga pembongkaran dan perbaikan menjadi efisien.

Untuk informasi lebih lanjut, kunjungi situs web Komitmen HP terhadap Lingkungan di:

[www.hp.com/hpinfo/globalcitizenship/environment/index.html](http://www.hp.com/hpinfo/globalcitizenship/environment/index.html)

Bagian ini berisi topik berikut:

- Kiat Ramah Lingkungan
- Penggunaan kertas
- Plastik
- Lembar data keamanan bahan
- [Program daur ulang](#page-51-0)
- [Program daur ulang persediaan HP inkjet](#page-51-0)
- [Pemakaian daya](#page-51-0)
- [Mode tidur](#page-51-0)
- [Disposal of waste equipment by users in private households in the European Union](#page-52-0)
- [Bahan Kimia](#page-52-0)

#### **Kiat Ramah Lingkungan**

HP berkewajiban untuk membantu konsumen mengurangi jejak-jejak kakinya pada lingkungan. HP telah memberikan Kiat Ramah Lingkungan berikut untuk membantu Anda memperhatikan cara menilai dan mengurangi dampak dari pilihan-pilihan pencetakan yang ada. Untuk fitur tambahan selain fitur-fitur khusus pada produk ini, kunjungi situs Web HP Eco Solutions (Solusi Ramah Lingkungan HP) untuk informasi lebih lanjut tentang programprogram lingkungan HP.

#### [www.hp.com/hpinfo/globalcitizenship/environment/](http://www.hp.com/hpinfo/globalcitizenship/environment/)

#### **Fitur-fitur ramah lingkungan produk**

- **Informasi Hemat Energi**: Untuk memastikan status kualifikasi ENERGY STAR® produk ini, lihat [www.hp.com/](http://www.hp.com/go/energystar) [go/energystar](http://www.hp.com/go/energystar).
- **Recycled Materials** (Material Daur Ulang): Untuk informasi lebih lanjut mengenai pendaur-ulangan produk HP, silakan kunjungi:

[www.hp.com/hpinfo/globalcitizenship/environment/recycle/](http://www.hp.com/hpinfo/globalcitizenship/environment/recycle/)

#### **Penggunaan kertas**

Produk ini telah sesuai untuk penggunaan kertas daur ulang menurut DIN 19309 dan EN 12281:2002.

#### **Plastik**

Bahan plastik melebihi 25 gram ditandai dengan standar internasional yang meningkatkan kemampuan untuk mengenali plastik untuk tujuan daur ulang di akhir masa pakai produk.

#### **Lembar data keamanan bahan**

Material safety data sheet (lembar data keamanan bahan) (MSDS) dapat diperoleh dari situs Web HP, di:

#### <span id="page-51-0"></span>[www.hp.com/go/msds](http://www.hp.com/go/msds)

#### **Program daur ulang**

HP menawarkan semakin banyak program pengembalian produk dan daur ulang di banyak negara/wilayah dan juga bermitra dengan beberapa pusat daur ulang elektronik terbesar di seluruh dunia. HP juga menghemat sumber daya dengan memperbaiki dan menjual kembali sebagian produk yang paling populer. Untuk informasi lebih lanjut tentang daur ulang produk HP, silakan kunjungi:

#### [www.hp.com/hpinfo/globalcitizenship/environment/recycle/](http://www.hp.com/hpinfo/globalcitizenship/environment/recycle/)

#### **Program daur ulang persediaan HP inkjet**

HP berkomitmen dalam menjaga kelestarian lingkungan. Program Daur Ulang Persediaan HP Inkjet tersedia di banyak negara/wilayah dan memungkinkan Anda mendaur ulang kartrij cetak tanpa biaya. Untuk informasi lebih lanjut, kunjungi situs Web HP di:

#### [www.hp.com/hpinfo/globalcitizenship/environment/recycle/](http://www.hp.com/hpinfo/globalcitizenship/environment/recycle/)

#### **Pemakaian daya**

Perangkat pencetakan dan olahcitra Hewlett-Packard yang ditandai dengan logo ENERGY STAR® telah memenuhi kualifikasi spesifikasi ENERGY STAR Badan Perlindungan Lingkungan (EPA) AS untuk perangkat olahcitra. Tanda berikut ini akan muncul pada produk-produk olahcitra yang memenuhi kualifikasi ENERGY STAR:

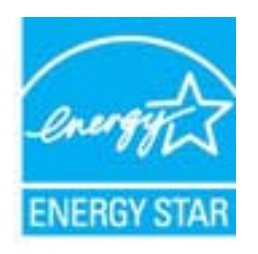

Informasi tambahan mengenai model produk pencitraan berkualifikasi ENERGY STAR terdapat di: [www.hp.com/](http://www.hp.com/go/energystar) [go/energystar](http://www.hp.com/go/energystar)

#### **Mode tidur**

- Penggunaan daya berkurang saat dalam mode Tidur.
- Setelah pengonfigurasian awal printer, printer akan memasuki mode Tidur setelah 5 menit tidak aktif.
- Waktu untuk memasuki mode Tidur tidak dapat diubah.

<span id="page-52-0"></span>**Disposal of waste equipment by users in private households in the European Union**

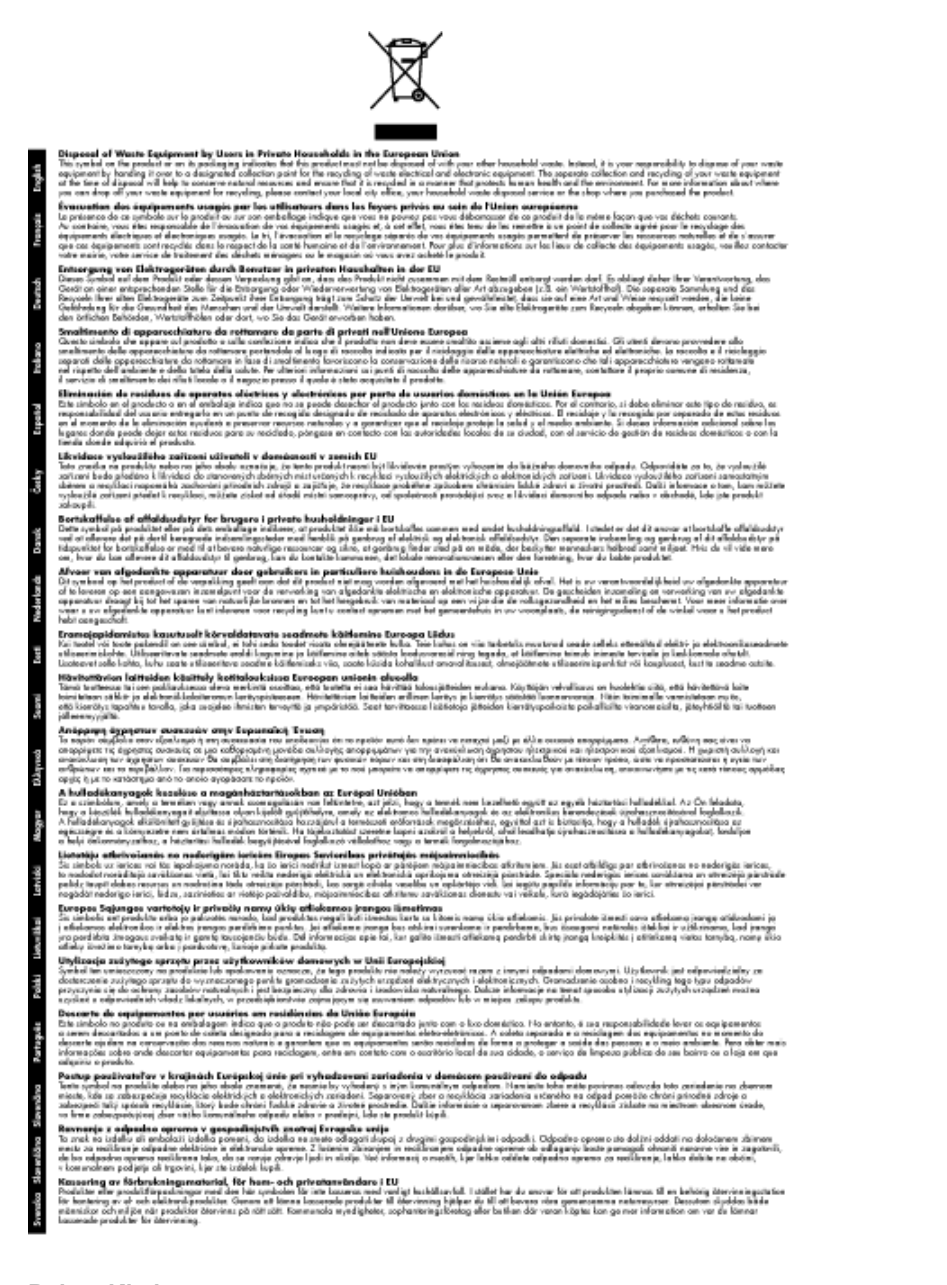

#### **Bahan Kimia**

Guna memenuhi ketentuan hukum, seperti *Regulasi EC No. 1907/2006 dari Parlemen dan Dewan Uni Eropa* untuk Pembatasan Bahan Kimia (Restriction of Chemicals/REACH), HP berkewajiban untuk menyediakan informasi mengenai bahan kimia yang terkandung dalam produk kepada pelanggan kami. Laporan informasi bahan kimia untuk produk ini dapat ditemukan di: [www.hp.com/go/reach](http://www.hp.com/go/reach).

### **Pemberitahuan resmi**

HP All-in-One memenuhi persyaratan produk dari badan hukum di negara/wilayah Anda.

Bagian ini berisi topik berikut:

- [Nomor identifikasi model resmi](#page-53-0)
- **FCC** statement
- [Notice to users in Korea](#page-53-0)
- <span id="page-53-0"></span>• VCCI (Class B) compliance statement for users in Japan
- [Notice to users in Japan about the power cord](#page-54-0)
- [Maklumat Pengaturan Uni Eropa](#page-54-0)
- [Pernyataan pengaturan nirkabel](#page-55-0)

#### **Nomor identifikasi model resmi**

Untuk tujuan identifikasi resmi, produk Anda memiliki Nomor Model Resmi. Nomor Model Resmi untuk produk Anda adalah VCVRA-1002. Nomor resmi ini berbeda dengan nama pemasaran (HP Deskjet 3050A J611 series, dsb.) atau nomor produk (CB730A, dsb.).

#### **FCC statement**

#### **FCC** statement

The United States Federal Communications Commission (in 47 CFR 15.105) has specified that the following notice be brought to the attention of users of this product.

This equipment has been tested and found to comply with the limits for a Class B digital device, pursuant to Part 15 of the FCC Rules. These limits are designed to provide reasonable protection against harmful interference in a residential installation. This equipment generates, uses and can radiate radio frequency energy and, if not installed and used in accordance with the instructions, may cause harmful interference to radio communications. However, there is no guarantee that interference will not occur in a particular installation. If this equipment does cause harmful interference to radio or television reception, which can be determined by turning the equipment off and on, the user is encouraged to try to correct the interference by one or more of the following measures:

- Reorient the receiving antenna.
- $\overline{a}$ Increase the separation between the equipment and the receiver.
- $\ddot{\phantom{a}}$ Connect the equipment into an outlet on a circuit different from that to which the receiver is connected.
- Consult the dealer or an experienced radio/TV technician for help.

For further information, contact:

Manager of Corporate Product Regulations Hewlett-Packard Company 3000 Hanover Street Palo Alto, Ca 94304  $(650)$  857-1501

Modifications (part 15.21)

The FCC requires the user to be notified that any changes or modifications made to this device that are not expressly approved by HP may void the user's authority to operate the equipment.

This device complies with Part 15 of the FCC Rules. Operation is subject to the following two conditions: (1) this device may not cause harmful interference, and (2) this device must accept any interference received, including interference that may cause undesired operation.

#### **Notice to users in Korea**

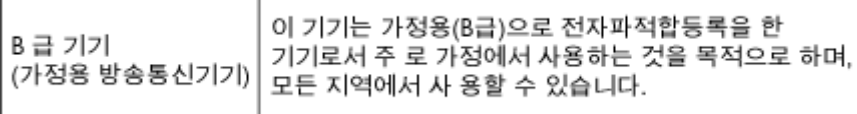

### **VCCI (Class B) compliance statement for users in Japan**

この装置は、クラスB情報技術装置です。この装置は、家庭環境で使用することを目的として いますが、この装置がラジオやテレビジョン受信機に近接して使用されると、受信障害を引き 起こすことがあります。取扱説明書に従って正しい取り扱いをして下さい。

VCCI-B

### <span id="page-54-0"></span>**Notice to users in Japan about the power cord**

製品には、同梱された電源コードをお使い下さい。 同梱された電源コードは、他の製品では使用出来ません。

### **Maklumat Pengaturan Uni Eropa**

Produk-produk yang memiliki tanda CE sesuai dengan Petunjuk Uni Eropa berikut ini:

- Petunjuk Tegangan Rendah 2006/95/EC
- Petunjuk EMC 2004/108/EC
- Petunjuk Ecodesign 2009/125/EC, bilamana berlaku

Kepatuhan CE atas produk ini hanya berlaku jika didukung dengan adaptor AC bertanda CE yang benar yang disediakan oleh HP.

Jika produk ini memiliki fungsi telekomunikasi, produk ini juga sesuai dengan persyaratan penting dari Petunjuk Uni Eropa berikut ini:

• Petunjuk R&TTE 1999/5/EC

Kepatuhan terhadap petunjuk ini menunjukkan kesesuaian dengan standar Eropa yang telah diharmonisasi dan berlaku (Norma Eropa) yang tercantum dalam Deklarasi Kesesuaian Uni Eropa yang dikeluarkan oleh HP untuk produk atau keluarga produk ini, dan tersedia (hanya dalam bahasa Inggris) dalam dokumentasi produk atau situs Web berikut ini: [www.hp.com/go/certificates](http://www.hp.com/go/certificates) (masukkan nomor produk pada ruas pencarian).

Kepatuhan ini ditunjukkan melalui salah satu tanda kesesuaian berikut yang tercantum pada produk:

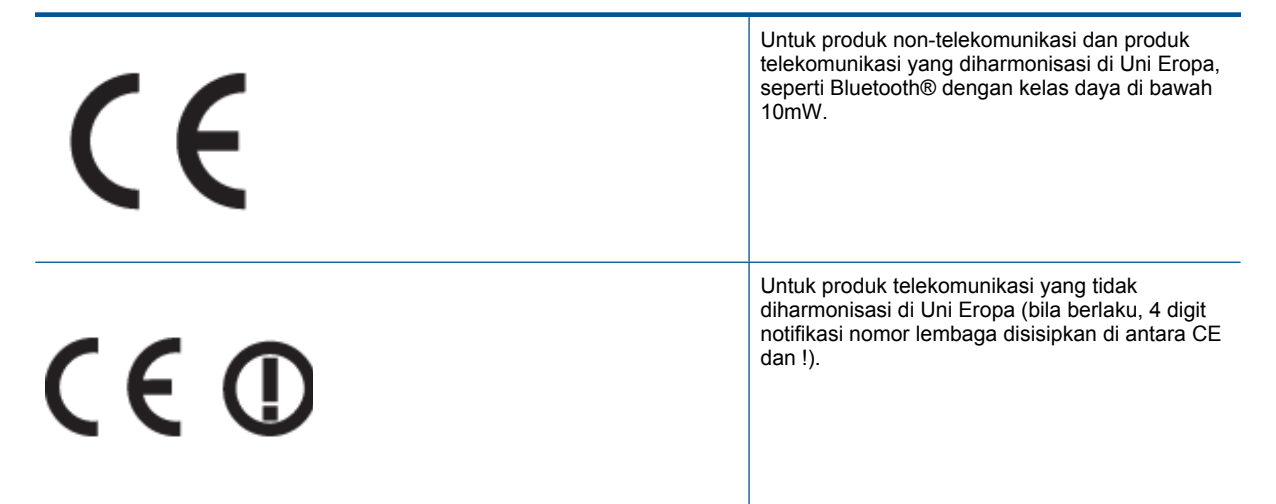

Lihat label pengaturan yang tercantum pada produk.

Fungsi telekomunikasi produk ini dapat digunakan di negara-negara Uni Eropa dan EFTA: Austria, Belgia, Bulgaria, Cyprus, Republik Ceko, Denmark, Estonia, Finlandia, Perancis, Jerman, Yunani, Hungaria, Islandia, Irlandia, Italia, Latvia, Liechtenstein, Lithuania, Luxemburg, Malta, Belanda, Norwegia, Polandia, Portugal, Rumania, Republik Slowakia, Slovenia, Spanyol, Swedia, Swiss, dan Kerajaan Inggris.

Konektor telepon (tidak tersedia di semua produk) difungsikan untuk sambungan ke jaringan telepon analog.

#### **Produk dengan perangkat LAN nirkabel**

• Beberapa negara mungkin memiliki kewajiban tertentu atau persyaratan khusus tentang pengoperasian jaringan LAN Nirkabel, seperti penggunaan khusus di dalam ruang atau pembatasan saluran yang tersedia. Pastikan pengaturan negara untuk jaringan nirkabel sudah benar.

#### <span id="page-55-0"></span>**Perancis**

• Untuk pengoperasian LAN Nirkabel 2,4-GHz pada produk ini, pembatasan tertentu mungkin berlaku: Produk ini dapat digunakan di dalam ruang untuk seluruh pita frekuensi 2400-MHz hingga 2483,5-MHz (saluran 1 hingga 13). Untuk penggunaan di dalam ruang, hanya pita frekuensi 2400-MHz hingga 2454-MHz (saluran 1 hingga 7) yang dapat digunakan. Untuk persyaratan terbaru, lihat [www.arcep.fr](http://www.arcep.fr).

Pusat kontak urusan pengaturan adalah:

Hewlett-Packard GmbH, Dept./MS: HQ-TRE, Herrenberger Strasse 140, 71034 Boeblingen, GERMANY

#### **Pernyataan pengaturan nirkabel**

Bagian ini berisi informasi tentang peraturan berikut yang berhubungan dengan produk nirkabel:

- Exposure to radio frequency radiation
- Notice to users in Brazil
- Notice to users in Canada
- [Notice to users in Taiwan](#page-56-0)

#### **Exposure to radio frequency radiation**

#### **Exposure to radio frequency radiation**

The radiated output power of this device is far below the FCC radio Caution frequency exposure limits. Nevertheless, the device shall be used in such a manner that the potential for human contact during normal operation is minimized. This product and any attached external antenna, if supported, shall be placed in such a manner to minimize the potential for human contact during normal operation. In order to avoid the possibility of exceeding the FCC radio frequency exposure limits, human proximity to the antenna shall not be less than 20 cm (8 inches) during normal operation.

#### **Notice to users in Brazil**

#### Aviso aos usuários no Brasil

Este equipamento opera em caráter secundário, isto é, não tem direito à proteção contra interferência prejudicial, mesmo de estacões do mesmo tipo, e não pode causar interferência a sistemas operando em caráter primário. (Res.ANATEL 282/2001).

#### **Notice to users in Canada**

#### Notice to users in Canada/Note a l'attention des utilisateurs canadiens

For Indoor Use. This digital apparatus does not exceed the Class B limits for radio noise emissions from the digital apparatus set out in the Radio Interference Regulations of the Canadian Department of Communications. The internal wireless radio complies with RSS 210 and RSS GEN of Industry Canada.

Utiliser à l'intérieur. Le présent appareil numérique n'émet pas de bruit radioélectrique dépassant les limites applicables aux appareils numériques de la classe B prescrites dans le Règlement sur le brouillage radioélectrique édicté par le ministère des Communications du Canada. Le composant RF interne est conforme a la norme RSS-210 and RSS GEN d'Industrie Canada.

#### <span id="page-56-0"></span>**Notice to users in Taiwan**

### 低功率電波輻射性電機管理辦法

第十二條

經型式認證合格之低功率射頻電機,非經許可,公司、商號或使用者均不得擅自變更頻 率、加大功率或變更設計之特性及功能。

第十四條

低功率射频電機之使用不得影響飛航安全及干擾合法通信;經發現有干擾現象時,應立 即停用,並改善至無干擾時方得繼續使用。

前項合法通信,指依電信法規定作業之無線電通信。低功率射頻電機須忍受合法通信或 工業、科學及醫藥用電波輻射性電機設備之干擾。

Bab 10

# <span id="page-58-0"></span>**Indeks**

#### **C**

cetak spesifikasi [48](#page-49-0)

#### **D**

daur ulang kartrij tinta [50](#page-51-0) dukungan melalui telepon [45](#page-46-0) dukungan pelanggan jaminan [46](#page-47-0)

#### **I**

informasi hukum nomor identifikasi model resmi [52](#page-53-0) informasi teknis persyaratan sistem [47](#page-48-0) spesifikasi cetak [48](#page-49-0) spesifikasi lingkungan [47](#page-48-0) spesifikasi pindai [48](#page-49-0) spesifikasi salin [48](#page-49-0)

#### **J**

jaminan [46](#page-47-0) jangka waktu dukungan telepon jangka waktu untuk dukungan [45](#page-46-0) jaringan kartu antarmuka [33](#page-34-0), [34](#page-35-0)

#### **K**

kartu antarmuka [33](#page-34-0), [34](#page-35-0) kertas jenis yang disarankan [17](#page-18-0)

#### **L**

lingkungan Program penanganan produk ramah lingkungan [49](#page-50-0) spesifikasi lingkungan [47](#page-48-0)

#### **M**

maklumat pengaturan pernyataan nirkabel [54](#page-55-0)

#### **P**

panel kontrol fitur-fitur [6](#page-7-0) tombol [6](#page-7-0) pemberitahuan resmi [51](#page-52-0) persyaratan sistem [47](#page-48-0) pindai spesifikasi pindai [48](#page-49-0) proses dukungan [45](#page-46-0)

#### **S**

salin spesifikasi [48](#page-49-0) setelah jangka waktu dukungan [46](#page-47-0)

#### **T**

tombol, panel kontrol [6](#page-7-0)